## November 2012

# Investigator HDplex Handbook

For multiplex amplification of 12 STR loci with high discriminatory power, plus Amelogenin

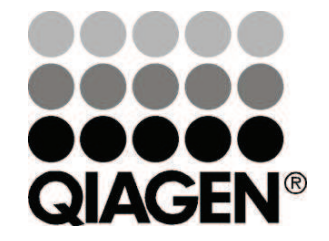

Sample & Assay Technologies

## QIAGEN Sample and Assay Technologies

QIAGEN is the leading provider of innovative sample and assay technologies, enabling the isolation and detection of contents of any biological sample. Our advanced, high-quality products and services ensure success from sample to result.

### QIAGEN sets standards in:

- **Purification of DNA, RNA, and proteins**
- Nucleic acid and protein assays
- **Marktha** research and RNAi
- **Automation of sample and assay technologies**

Our mission is to enable you to achieve outstanding success and breakthroughs. For more information, visit www.qiagen.com.

## **Contents**

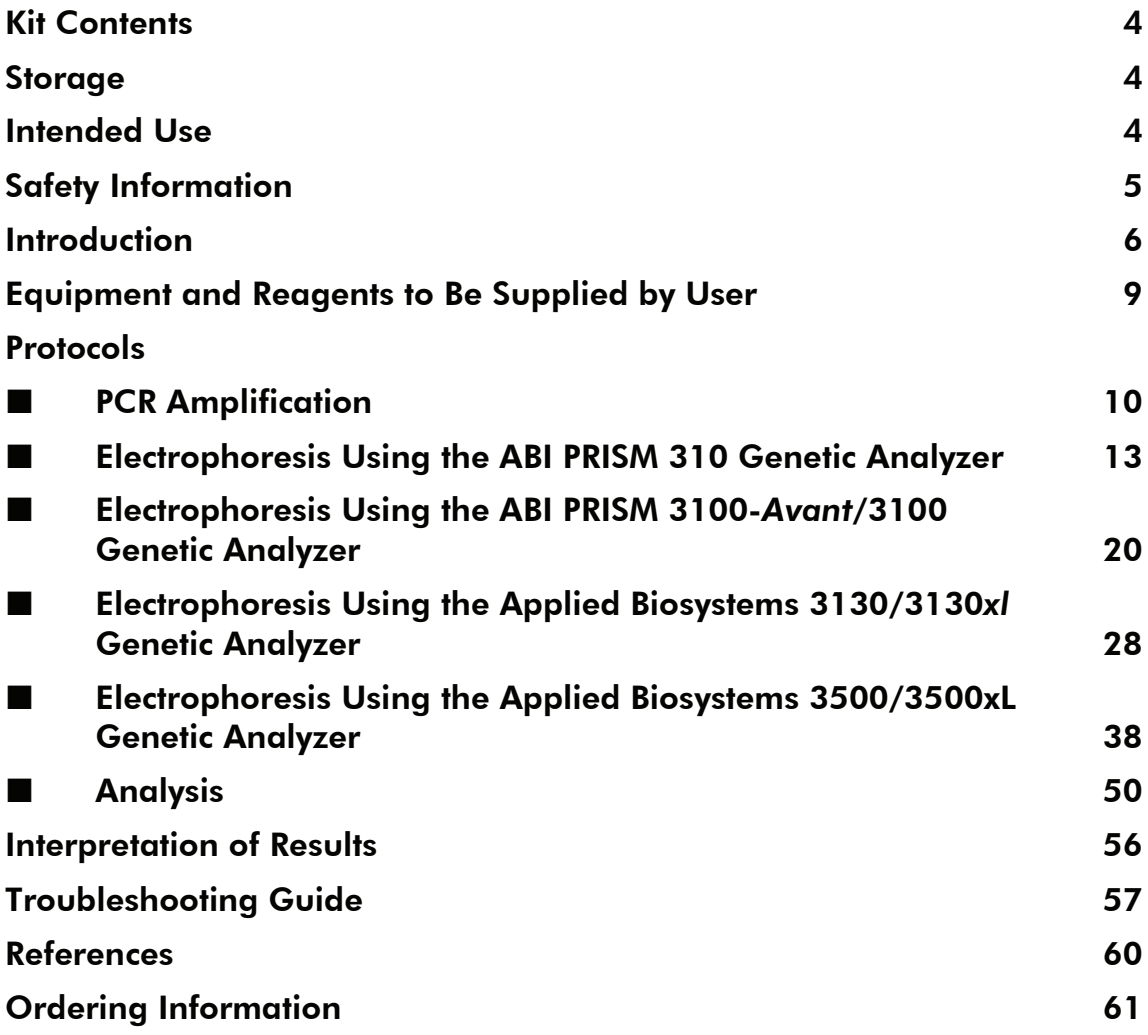

## Kit Contents

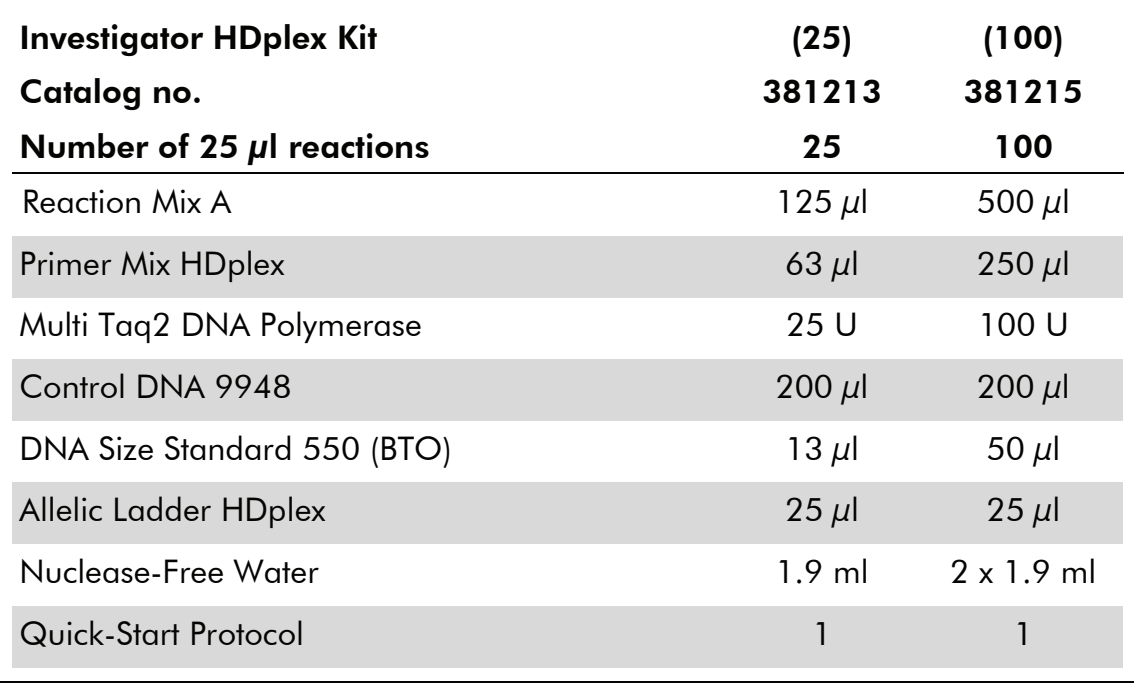

## **Storage**

All components of the Investigator HDplex Kit should be stored at –20°C. Avoid repeated freezing and thawing. Primer mix and allelic ladder must be stored protected from light. DNA samples and post-PCR reagents (allelic ladder and DNA size standard) should be stored separately from the PCR reagents. Under these conditions, the components are stable until the expiration date indicated on the kit.

## Intended Use

The Investigator HDplex Kit is intended for molecular biology applications in forensic, human identity, and paternity testing. This product is not intended for the diagnosis, prevention, or treatment of a disease.

All due care and attention should be exercised in the handling of the products. We recommend all users of QIAGEN products to adhere to the NIH guidelines that have been developed for recombinant DNA experiments, or to other applicable guidelines.

## Safety Information

When working with chemicals, always wear a suitable lab coat, disposable gloves, and protective goggles. For more information, please consult the appropriate material safety data sheets (SDSs). These are available online in convenient and compact PDF format at www.qiagen.com/safety where you can find, view, and print the SDS for each QIAGEN kit and kit component.

### 24-hour emergency information

Emergency medical information in English, French, and German can be obtained 24 hours a day from:

Poison Information Center Mainz, Germany

Tel: +49-6131-19240

## Introduction

The Investigator HDplex Kit is a multiplex application for specific forensic applications and paternity testing. The 12 highly discriminative short tandem repeat (STR) loci allow a reliable differentiation of forensic samples derived from related individuals. The Investigator HDplex Kit enables fast and reliable generation of DNA profiles from blood, buccal swabs, and forensic stains.

In one PCR reaction, D2S1360, D3S1744, D4S2366, D5S2500, D6S474, D7S1517, D8S1132, D10S2325, D12S391, D18S51, D21S2055, and SE33 [ACTBP2]), and the gender-specific Amelogenin are amplified simultaneously.

The primers are fluorescence-labeled with one of the following dyes:

- 6-FAM™: Amelogenin, D7S1517, D3S1744, D12S391, D2S1360, D6S474, D4S2366
- BTG: D8S1132, D5S2500, D18S51, D21S2055
- **BTY: D10S2325, SE33.**

The optimal amount of DNA under standard conditions is 0.2–1.0 ng. Internal validations demonstrated reliable results with <0.1 ng DNA.

The Investigator HDplex Kit has been validated using the GeneAmp $^\circledast$  PCR System 9700, ABI  $\,$  PRISM $^{\circ}\,$  310, ABI PRISM 3100, and Applied Biosystems $^{\circ}\,$ 3130 Genetic Analyzers.

Table 1 and Table 2 show the STR loci with their chromosomal mapping, repeat motifs, and alleles that are concordant with the International Society for Forensic Genetics (ISFG) guidelines for the use of microsatellite markers (Bär et al., 1997). Allele ranges include all known alleles of the National Institute of Standards and Technology (NIST as of 05/2010) and the current literature.

| Locus                   | GenBank®<br>accession<br>number | <b>Repeat motif of the</b><br>reference allele                                                                                                    | <b>Reference</b><br>allele | <b>Allele</b><br>range |
|-------------------------|---------------------------------|----------------------------------------------------------------------------------------------------|----------------------------|------------------------|
| Amelogenin X M55418     |                                 |                                                                                                    |                            |                        |
| Amelogenin Y M55419     |                                 |                                                                                                    |                            |                        |
| D2S1360                 | G08130                          | $[TATC]_{9}$ $[TGTC]_{9}$<br>$[TATC]_5$                                                                                                    | 23                         | $19 - 32$              |
| D3S1744                 | G08246                          | $[TCTA]$ , $TA[TCTA]$ <sub>12</sub><br>$TCA$ $[TCTA]_2$                                                                                                  | 16                         | $13 - 22$              |
| D4S2366                 | G08339                          | $[ATAG]_9$ ATTG $[ATAG]_2$                                                                                                    | 12                         | $9 - 15$               |
| D5S2500                 | G08468                          | $[ATAG]_{12}$                                                                                                    | 12                         | $9 - 18$               |
| D6S474                  | G08540                          | $[TAGA]_5$ TGA $[TAGA]_{12}$                                                                                                    | 17                         | $11 - 20$              |
| D7S1517                 | G18365                          | [GAAA] <sub>11</sub> CAAA<br>[GAAA] <sub>2</sub> CAAA<br>$[GAAA]_2$                                                                                      | 17                         | $14 - 31$              |
| D8S1132                 | G08685                          | $[TCTA]_{9}$ TCA $[TCTA]_{9}$<br><b>TCTGTCTA</b>                                                                                                    | 20                         | $12.1 - 27$            |
| D10S2325                | G08790                          | $[TCTTA]_{12}$                                                                                                    | 12                         | $6 - 23$               |
| D12S391                 | G08921                          | $[AGAT]_5$ GAT $[AGAT]_7$<br>$[AGAC]_6$ AGAT                                                                                                    | 19.3                       | $13 - 28$              |
| D18S51                  | L18333                          | $[AGAA]$ 13                                                                                                    | 13                         | $5.3 - 42$             |
| D21S2055                | G27274                          | $\left[{\rm CTAT}\right]_2$ CTAA $\left[{\rm CTAT}\right]_2$<br>$CTA$ $[CTAT]_3$ TAT<br>$\left[CIAT\right]_{3}$ TAT $\left[CTAT\right]_{4}$<br>CAT[CTAT] | 24                         | $16.1 - 39$            |
| <b>SE33</b><br>(ACTBP2) | NG000840                        | $[AAAG]_9$ AA $[AAAG]_{16}$                                                                                                    | 25.2                       | $3 - 50$               |

Table 1. Locus-specific information for the Investigator HDplex Kit

| Locus        | <b>Chromosomal mapping</b> |
|--------------|----------------------------|
| Amelogenin X | Xp22.1-22.3                |
| Amelogenin Y | Yp11.2                     |
| D2S1360      | 2p24-p22                   |
| D3S1744      | 3p24                       |
| D4S2366      | 4p16-15.2                  |
| D5S2500      | 5q11.2                     |
| D6S474       | $6q21-22$                  |
| D7S1517      | 7q31.33                    |
| D8S1132      | 8q23.1                     |
| D10S2325     | 10p12                      |
| D12S391      | 12p13.2                    |
| D18S51       | 18q21.3                    |
| D21S2055     | 21q22                      |
| <b>SE33</b>  | 6q14.2                     |
|              |                            |

Table 2. Chromosomal mapping of Investigator HDplex Kit

## Equipment and Reagents to Be Supplied by User

When working with chemicals, always wear a suitable lab coat, disposable gloves, and protective goggles. For more information, consult the appropriate material safety data sheets (MSDSs), available from the product supplier.

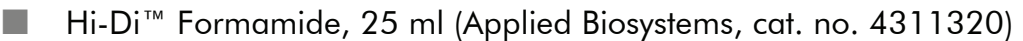

- Matrix Standards BT5 for multi-capillary instruments, e.g., ABI PRISM 3100 and Applied Biosystems 3130 and 3500™ Genetic Analyzers (QIAGEN, cat. nos. 386123 or 386125)
- $\blacksquare$  Pipets and pipet tips
- One of the following DNA analyzers: ABI PRISM 310 Genetic Analyzer ABI PRISM 3100-*Avant™*/3100 Genetic Analyzer Applied Biosystems 3130/3130*xl* Genetic Analyzer Applied Biosystems 3500/3500xL Genetic Analyzer
- One of the following PCR thermal cyclers: GeneAmp PCR System 9700 Bio-Rad PTC-200 Techne TC-512 Biometra T1 Eppendorf® Mastercycler® ep

**PCR** tubes or plates

### Validity analysis software for human identification products

Investigator Human Identification PCR Kits require calibration with an allelic ladder. Therefore, the software used must be compatible with human identification (HID) products for forensic applications. We recommend Investigator IDproof, Investigator IDproof Mixture, GeneMapper® *ID*, GeneMapper *ID-X*, or Genotyper® Software. The Investigator Template Files facilitate data analysis and are valid with the software mentioned above.

<sup>■</sup> Matrix Standards BT5 for single-capillary instruments, e.g., ABI PRISM 310 Genetic Analyzer (QIAGEN, cat. no. 386113)

## Protocol: PCR Amplification

This protocol is for PCR amplification of STR loci from forensic samples using the Investigator HDplex Kit.

### Important points before starting

- Set up all reaction mixtures in an area separate from that used for DNA isolation and PCR product analysis (post-PCR).
- Use disposable tips containing hydrophobic filters to minimize crosscontamination.

### Things to do before starting

 Before opening the tubes with PCR components, vortex and then centrifuge briefly to collect contents at the bottom of the tubes.

### Procedure

- 1. Thaw PCR components and template nucleic acid. Mix thoroughly before use.
- 2. Prepare a master mix according to Table 3.

The master mix contains all of the components needed for PCR except the template (sample) DNA and nuclease-free water.

Prepare a volume of master mix 10% greater than that required for the total number of PCR assays to be performed. This should include positive and negative control reactions.

- 3. Mix the master mix thoroughly, and dispense appropriate volumes into PCR tubes or the wells of a PCR plate.
- 4. Add template DNA and nuclease-free water to the master mix, to give a final sample volume of 25  $\mu$ l.
- 5. Prepare positive and negative controls.

Positive control: Use 5  $\mu$  of the Control DNA.

Negative control: Use nuclease-free water instead of template DNA in the reaction.

#### Table 3. Reaction setup

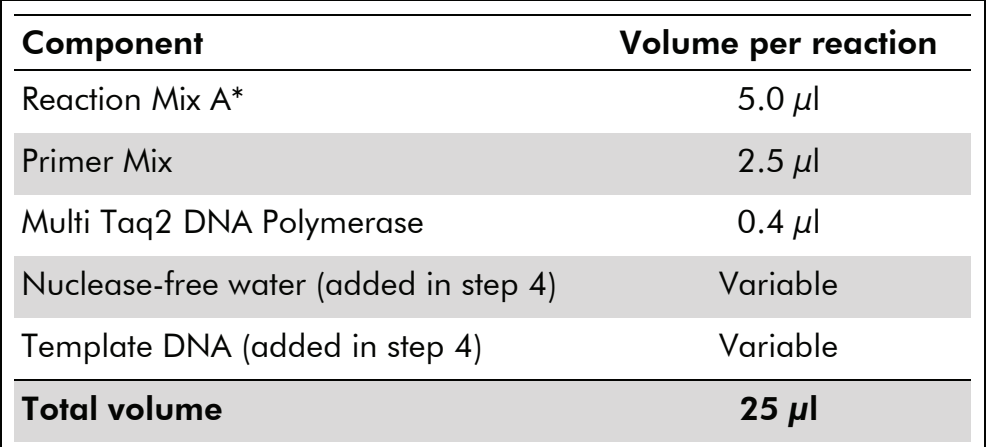

 $^*$  Contains dNTP mix, MgCl $_2$ , and bovine serum albumin (BSA).

### 6. Program the thermal cycler according to the manufacturer's instructions, using the conditions outlined in Table 4.

For stains containing small amounts of DNA  $\left($  < 100 pg/25  $\mu$ l reaction), we recommend using the cycling conditions outlined in Table 5.

Note: If using the GeneAmp PCR System 9700 with an Aluminum Block, use "Std Mode", or with a Silver 96-Well Block or Gold-plated Silver 96-Well Block, use "9600 Emulation Mode". Do not use "Max Mode".

### Table 4. Standard cycling protocol, recommended for all DNA samples

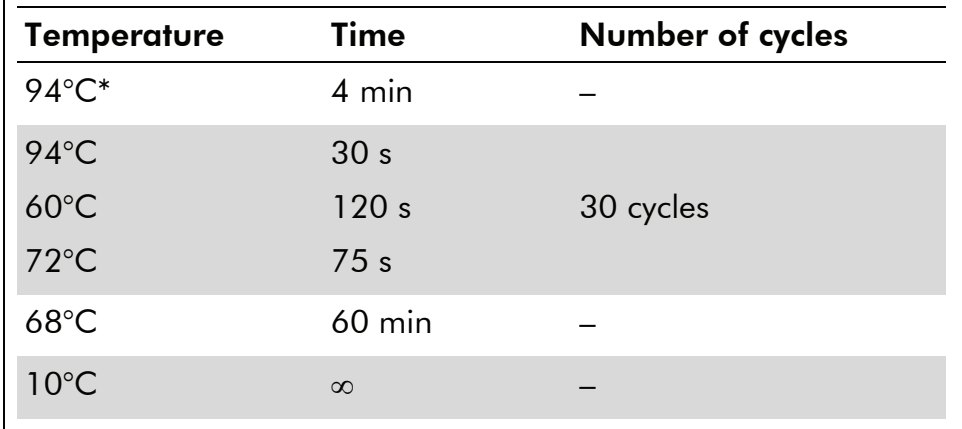

\* Hot-start to activate DNA polymerase.

| <b>Temperature</b> | <b>Time</b>     | Number of cycles |
|--------------------|-----------------|------------------|
| 94°C*              | $4 \text{ min}$ |                  |
| $94^{\circ}$ C     | 30 <sub>s</sub> |                  |
| $60^{\circ}$ C     | 120s            | 32 cycles        |
| $72^{\circ}$ C     | 75 <sub>s</sub> |                  |
| $68^{\circ}$ C     | $60$ min        |                  |
| $10^{\circ}$ C     | $\infty$        |                  |

Table 5. Optional cycling protocol, recommended for stains containing small amounts (<100 pg) of DNA

\* Hot-start to activate DNA polymerase.

7. After the cycling protocol is completed, store samples at –20°C protected from the light, or proceed directly with running the electrophoresis.

## Protocol: Electrophoresis Using the ABI PRISM 310 Genetic Analyzer

For general instructions on instrument setup, matrix generation, and application of the GeneScan® or GeneMapper *ID* Software, refer to the *ABI PRISM 310 Genetic Analyzer User's Manual*. Electrophoresis using the GeneScan Software is described below.

The virtual filter set G5 is used for combined application of the 5 fluorescent labels 6-FAM, BTG, BTY, BTR, and BTO. This matrix standard is known as BT5.

The materials required for electrophoresis are given in Table 6.

| <b>Material</b> | <b>Specifications</b>                     |
|-----------------|-------------------------------------------|
| Capillary       | 47 cm/50 $\mu$ m (green)                  |
| Polymer         | POP-4™ for ABI PRISM 310 Genetic Analyzer |
| <b>Buffer</b>   | 10x Genetic Analyzer Buffer with EDTA     |

Table 6. Materials required for electrophoresis

### Matrix generation

Before conducting DNA fragment size analysis with the filter set G5, a matrix with the 5 fluorescent labels 6-FAM, BTG, BTY, BTR, and BTO must be generated (Table 7).

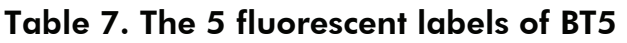

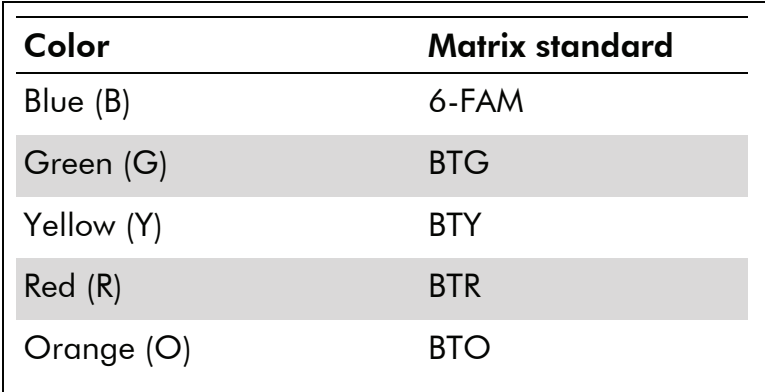

1. Five electrophoresis runs should be conducted, one for each fluorescent label, under the same conditions as for the samples and allelic ladders of the Investigator HDplex Kit, in order to generate suitable matrix files (Table 8).

| Matrix sample   | Component             | Volume       |
|-----------------|-----------------------|--------------|
| Matrix sample 1 | Hi-Di Formamide       | 12.0 $\mu$ l |
|                 | Matrix standard 6-FAM | 1.0 $\mu$    |
| Matrix sample 2 | Hi-Di Formamide       | 12.0 $\mu$   |
|                 | Matrix standard BTG   | 1.0 $\mu$    |
| Matrix sample 3 | Hi-Di Formamide       | 12.0 $\mu$ l |
|                 | Matrix standard BTY   | 1.0 $\mu$    |
| Matrix sample 4 | Hi-Di Formamide       | 12.0 $\mu$   |
|                 | Matrix standard BTR   | 1.0 $\mu$    |
| Matrix sample 5 | Hi-Di Formamide       | 12.0 $\mu$   |
|                 | Matrix standard BTO   | 1.0 $\mu$    |

Table 8. Matrix setup for single capillary instruments (ABI PRISM 310 Genetic Analyzer)

### 2. Denature for 3 min at 95°C.

- 3. Snap freeze by placing the plate on ice for 3 min. Alternatively, the thermal cycler set to 4°C may be used to cool the plate.
- 4. Load the samples on the tray.
- 5. Create a Sample Sheet and enter the sample designation. Table 9 shows the injection list for matrix generation.

| <b>Parameter</b>       | <b>Settings</b>        |
|------------------------|------------------------|
| Module File            | GS STR POP-4 (1 ml) G5 |
| <b>Matrix File</b>     | None                   |
| Size Standard          | None*                  |
| Injection Time (s)     | 5                      |
| Injection Voltage (kV) | 15                     |
| Run Voltage (kV)       | 15                     |
| Run Temperature (°C)   | 60                     |
| Run Time (min)         | 24                     |
|                        |                        |

Table 9. Injection list for matrix generation

\* Always prepare matrix standards without DNA Size Standard (BTO).

### Analysis of the matrix samples

- 1. Run the GeneScan Software.
- 2. Select "New" from the File menu, and then select "Project".
- 3. Open the folder of the current run and select "Add Sample Files".
- 4. Select a matrix sample in the "Sample File" column.
- 5. Click "Sample" and then "Raw Data".
- 6. Check the matrix samples for a flat baseline. As shown in the figure (next page), there should be at least 5 peaks with peak heights of 1000–4000 RFU for each matrix sample.

Note: The optimal range is 2000–4000 RFU.

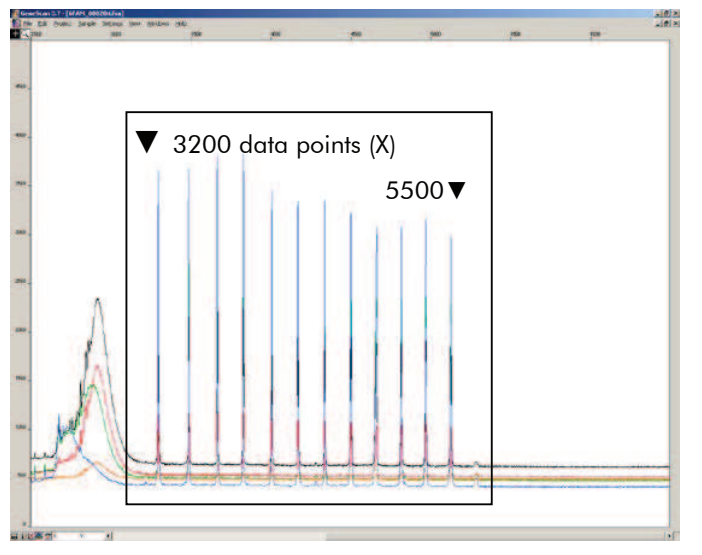

Electropherogram with raw data of the matrix standard 6-FAM.

- 7. Select an analysis range with a flat baseline and re-inject the matrix sample, if necessary.
- 8. Record start and end value (data points) of the analysis range; e.g., start value 3200, end value 5500.
- 9. Calculate the difference between the end and start values; e.g., 5500–3200=2300 data points.

Generation of a matrix

- 1. Select "New" in the File menu, and then select "Matrix".
- 2. Import the matrix samples for all dyes (B, G, Y, R, and O).
- 3. Enter a "Start At" value, e.g., 3200.
- 4. Under "Points", enter the calculated difference between end and start values, e.g., 2300.
- 5. Click "OK" to calculate the new matrix.

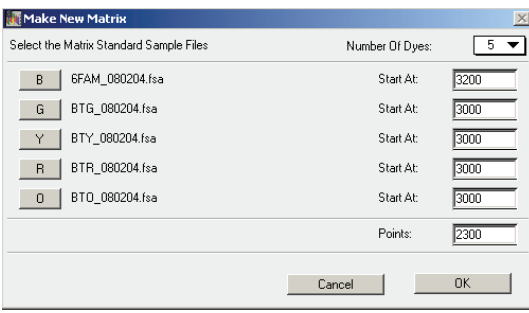

Matrix sample selection.

6. Select "Save as" in the File menu to save the new matrix in the matrix folder.

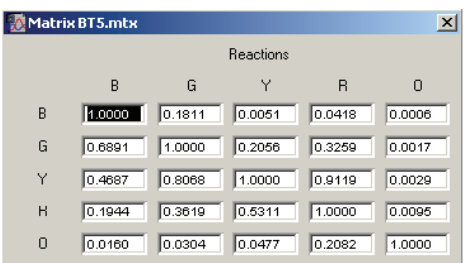

New matrix BT5.

### Checking the matrix

- 1. To check the new matrix with current samples, select "New" in the File menu, and then select "Project".
- 2. Open the folder of the respective run and select "Add Sample Files".
- 3. Select the sample(s) in the Sample File column.
- 4. Click "Sample" and then "Install New Matrix" to open the matrix folder and select the new matrix.
- 5. Re-analyze the samples.

Note: There should be no pull-up peaks between the dye panels (B, G, Y, R, O) with the new matrix.

### Sample preparation

1. Set up a mixture of formamide and DNA size standard according to Table 10.

### Table 10. Setup of formamide and DNA size standard mixture

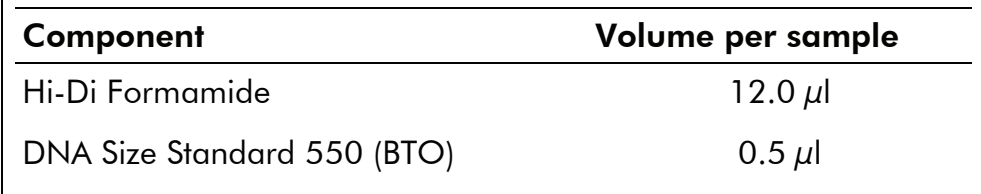

- 2. Aliquot 12 µl of the mixture to a tube for each sample to be analyzed.
- 3. Add 1 µl PCR product or allelic ladder (diluted, if necessary).
- 4. Denature for 3 min at 95°C.

5. Snap freeze by placing the plate on ice for 3 min.

Alternatively, the thermal cycler set to 4°C may be used to cool the plate.

6. Load the samples on the tray.

### Setting up the GeneScan Software

Create a Sample Sheet and enter sample designation.

| Component              | <b>Settings</b>          |
|------------------------|--------------------------|
| Module File            | GS STR POP-4 (1 ml) G5   |
| <b>Matrix File</b>     | e.g., Matrix BT5         |
| Size Standard          | e.g., $SST-BTO$ 60-500bp |
| Injection Time (s)     | $5*$                     |
| Injection Voltage (kV) | 15                       |
| Run Voltage (kV)       | 15                       |
| Run Temperature (°C)   | 60                       |
| Run Time (min)         | 28 <sup>†</sup>          |

Table 11. Injection list for the ABI PRISM 310 Genetic Analyzer

\* Deviating from standard settings, the injection time may range between 1 and 10 s depending on the type of sample. If samples with very high signal intensities are recorded, a shorter injection time may be selected. For samples with low DNA content, an injection time up to 10 s may be necessary.

† The run time for Investigator HDplex was modified in order to be able to analyze fragments with lengths of up to 500 bp.

### Analysis parameters

Table 12 lists the recommended analysis parameters.

| <b>Parameter</b>             | <b>Settings</b>                       |
|------------------------------|---------------------------------------|
| Analysis Range               | Start: 2000                           |
|                              | Stop: 10,000                          |
| Data Processing              | Baseline: Checked                     |
|                              | Multi-component: Checked              |
|                              | Smooth options: Light                 |
| <b>Peak Detection</b>        | Peak Amplitude Thresholds             |
|                              | $B:^{*} Y:^{*}$                       |
|                              | $G: K^* R^*$                          |
|                              | O:                                    |
|                              | Min. Peak Half Width: 2 pts           |
|                              | Polynomial Degree: 3                  |
|                              | Peak Window Size: 11 pts <sup>t</sup> |
| Size Call Range              | Min: 60                               |
|                              | Max: 550                              |
| Size Calling Method          | <b>Local Southern Method</b>          |
| <b>Split Peak Correction</b> | None                                  |

Table 12. Recommended analysis parameters for the ABI PRISM 310 Genetic Analyzer

\* The peak amplitude threshold (cutoff value) corresponds to the minimum peak height that will be detected by the GeneScan or GeneMapper *ID* Software. Thresholds are usually 50–200 RFU and should be determined individually by the laboratory. Recommendation: The minimal peak height should be three-times as high as the background noise of the baseline.

† Only the setting for Peak Window Size is different to defaults from Applied Biosystems for HID analysis.

Note: For information on the use of the recommended Template Files (as analysis parameters), refer to the appropriate Investigator Template Files User Guide (Genotyper, GeneMapper *ID*, or GeneMapper *ID-X*).

## Protocol: Electrophoresis Using the ABI PRISM 3100- *Avant*/3100 Genetic Analyzer

For detailed instructions on instrument setup, spectral calibration, application of the ABI PRISM 3100 Data Collection Software version 1.01 or 1.1 and the GeneScan Software, refer to the *ABI PRISM 3100-*Avant*/3100 Genetic Analyzer User's Manual*.

The system with 4 capillaries is the ABI PRISM 3100-*Avant* Genetic Analyzer, and the system with 16 capillaries is the ABI PRISM 3100 Genetic Analyzer.

The virtual filter set G5 is used for combined application of the 5 fluorescent labels 6-FAM, BTG, BTY, BTR, and BTO. This matrix standard is known as BT5.

The materials required for electrophoresis are given in Table 13.

| <b>Material</b> | <b>Specifications</b>                                                   |
|-----------------|-------------------------------------------------------------------------|
| Capillary       | 36 cm Capillary Array for ABI PRISM 3100-Avant/3100<br>Genetic Analyzer |
| Polymer         | POP-4 Polymer for ABI PRISM 3100-Avant/3100<br>Genetic Analyzer         |
| <b>Buffer</b>   | 10x Genetic Analyzer Buffer with EDTA                                   |

Table 13. Materials required for electrophoresis

## Spectral calibration/matrix generation

Proper spectral calibration is critical for evaluation of multicolor systems with the ABI PRISM 3100-*Avant*/3100 Genetic Analyzer and should be done before conducting fragment length analysis. The calibration procedure creates a matrix which is used to correct the overlapping of fluorescence emission spectra of the dyes.

Spectral calibration comprises the following steps:

- Preparing the spectral calibration standards
- **Loading the standards to the 96-well reaction plate (one sample per** capillary)
- Entering the plate composition
- **Performing a spectral calibration run and checking the matrix**

### Preparing the spectral calibration standards

Example for 4 capillaries (ABI PRISM 3100-*Avant* Genetic Analyzer)

1. Set up a mixture of formamide and Matrix Standard BT5 according to Table 14.

Table 14. Setup of formamide and Matrix Standard BT5 mixture for 4 capillaries

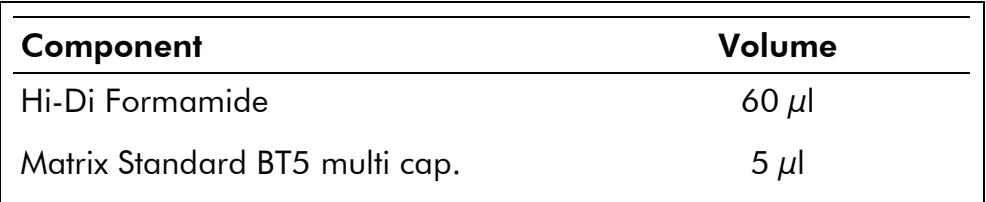

- 2. Load 12 µl of the mixture to 96-well plate; e.g., position A1-D1.
- 3. Denature for 3 min at 95°C.
- 4. Snap freeze by placing the plate on ice for 3 min. Alternatively, the thermal cycler set to 4°C may be used to cool the plate.

### Example for 16 capillaries (ABI PRISM 3100 Genetic Analyzer)

1. Set up a mixture of formamide and Matrix Standard BT5 according to Table 15.

### Table 15. Setup of formamide and Matrix Standard BT5 mixture for 16 capillaries

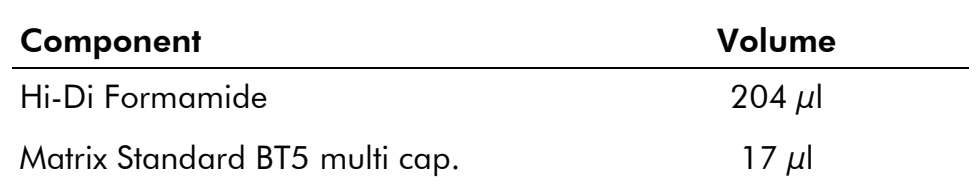

- 2. Load 12 µl of the mixture to 96-well plate; e.g., position A1-H1 and A2–H2.
- 3. Denature for 3 min at 95°C.
- 4. Snap freeze by placing the plate on ice for 3 min. Alternatively, the thermal cycler set to 4°C may be used to cool the plate.

### Performing a spectral calibration run

The parameter file for DyeSetG5 must be modified once to achieve successful calibration with the Data Collection Software version 1.0.1 or 1.1.

### Spectral parameter

- 1. To change settings in the parameter file, go to the following path: D:\AppliedBio\Support Files\Data Collection SupportFiles\CalibrationData\Spectral Calibration\ParamFiles
- 2. Select "MtxSTD{Genescan SetG5} to open the PAR file.
- 3. Change "Condition Bounds Range" to [1.0; 20.0].
- 4. If the calibration was unsuccessful, also change Sensitivity to 0.1 and Quality to 0.8.
- 5. Select "Save As" in the File menu and save the parameter file with a new name; e.g., MtxStd{Genescan\_SetG5\_BT5}.par.

Note: Always use this parameter file for spectral calibration runs using QIAGEN Matrix Standard BT5.

### Plate Editor for spectral calibration

- 1. Place the 96-well plate on the autosampler tray.
- 2. Run the ABI PRISM 3100 Data Collection Software.
- 3. In Plate View, click "New" to open the Plate Editor dialog box.
- 4. Enter a name for the plate.
- 5. Select a Spectral Calibration.
- 6. Select "96-Well" as plate type, and click "Finish".

### Table 16. Plate Editor for spectral calibration

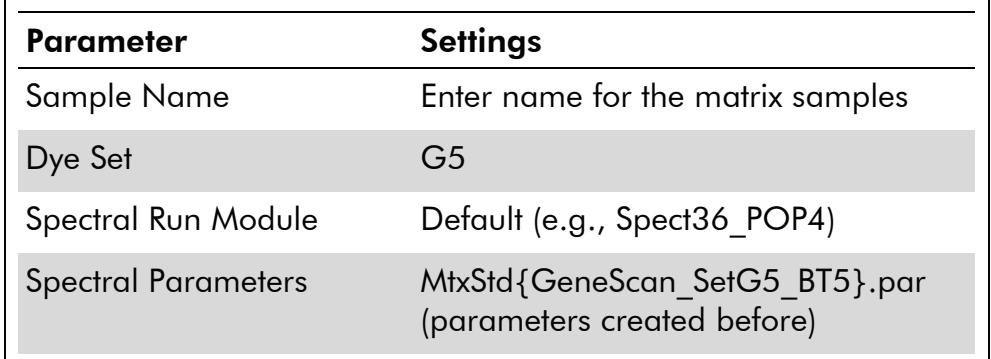

7. Click the column header to select the entire column, and select "Fill Down" from the Edit menu to apply the information to the selected samples. Confirm by clicking "OK".

- 8. Link the reaction plate on the autosampler tray with the created plate ID and start the run.
- 9. Upon completion of the run, check in the Spectral Calibration Result dialog box that all capillaries have successfully passed calibration (label A).

If individual capillaries are labeled X, refer to the *ABI PRISM 3100-* Avant*/3100 Genetic Analyzer User's Manual.* 

### 10. Click "OK" to confirm completion of the run.

### Checking the matrix

- 1. Select "Display Spectral Calibration" from the Tools menu, then "Dye Set" and "G5" to review the spectral calibration profile for each capillary.
- 2. The quality value (Q value) must be greater than 0.95 and the condition number (C value) must be between 1 and 20. Both values must be within the pre-determined range.
- 3. Check for a flat baseline in the matrix samples. There should be 5 peaks with heights of 1000–5000 RFU in each matrix sample. Note: The optimal range is 2000–4000 RFU.
- 4. Check the new matrix with the current samples. There should be no pull-up peaks between the dye panels (B, G, Y, R, and O) with the new matrix.
- 5. If the calibration failed, follow the section "Spectral parameter" on page 22.
- 6. If all capillaries have passed the calibration, the last calibration file for Dye Set G5 must be activated manually. Click "Set Active Spectral Calibration" under the Tools menu.
- 7. Rename the calibration file under Set Matrix Name (e.g., BT5\_Date of calibration).

### Sample preparation

1. Set up a mixture of formamide and DNA size standard according to Table 17.

### Table 17. Setup of formamide and DNA size standard mixture

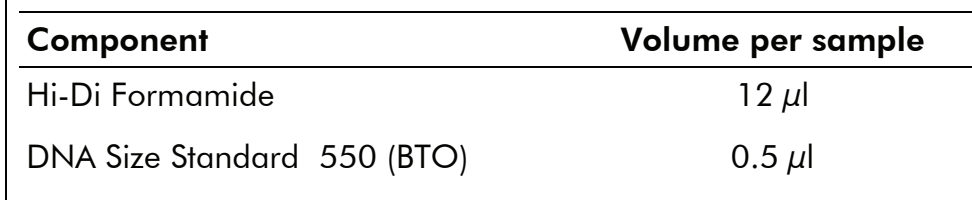

- 2. Aliquot 12  $\mu$  of the mixture to a tube for each sample to be analyzed.
- 3. Add 1 µl PCR product or allelic ladder (diluted, if necessary).
- 4. Denature for 3 min at 95°C.
- 5. Snap freeze by placing the plate on ice for 3 min. Alternatively, the thermal cycler set to 4°C may be used to cool the plate.
- 6. Load the samples on the tray.

Since injections take place simultaneously on all capillaries, 4 or 16 samples must be pipetted onto the plate of multi-capillary analyzers. If fewer samples are analyzed, the empty positions must be filled with  $12 \mu$ l Hi-Di Formamide.

To ensure a reliable allelic assignment on multi-capillary analyzers, several ladders should be run.

Room temperature may influence the performance of PCR products on multicapillary instruments, so that shoulder peaks or split peaks occur especially at low temperatures. Ensure ambient conditions are kept as recommended by the instrument manufacturer.

### Setting up the GeneScan Software

- 1. Edit the default run module in Dye Set G5 once for the first run. Select "Module Editor" to open the dialog box.
- 2. Select the appropriate Run Module as template from the GeneScan table (see Table 18).
- 3. Modify the Injection Voltage to 3 kV and the Injection Time to 10 s.
- 4. Click "Save As" and enter the name of the new module (e.g., 3kV\_10s\_500bp). Confirm by clicking "OK".
- 5. Click "Close" to exit the Run Module Editor.

| <b>Parameter</b>             | <b>Setting</b>  |
|------------------------------|-----------------|
| Run Temperature (°C)         | Default         |
| Cap Fill Volume              | Default         |
| Maximum Current (A)          | Default         |
| <b>Current Tolerance (A)</b> | Default         |
| Run Current (A)              | Default         |
| Voltage Tolerance (kV)       | Default         |
| Pre-Run Voltage (kV)         | Default         |
| Pre-Run Time (s)             | Default         |
| Injection Voltage (kV)       | 3.0             |
| Injection Time (s)           | $10*$           |
| Run Voltage (kV)             | Default         |
| Number of Steps              | Default         |
| Voltage Step Interval        | Default         |
| Data Delay Time (s)          | Default         |
| Run Time (min)               | 26 <sup>†</sup> |

Table 18. Run Module 3kV\_10s\_500bp for the ABI PRISM 3100- *Avant*/3100 Genetic Analyzer

\* Deviating from the standard settings, the injection time may range between 1 and 20 s depending on the type of sample. If samples with very high signal intensities are recorded, a shorter injection time may be selected. For samples with low DNA content, an injection time of up to 20 s may be necessary.

† The run time for Investigator HDplex was modified in order to be able to analyze fragments with lengths of up to 500 bp.

### Starting the run

- 1. Place the prepared 96-well plate on the autosampler tray.
- 2. Run the ABI PRISM 3100 Data Collection Software.
- 3. In Plate View, click "New" to open the Plate Editor dialog box.
- 4. Enter a name for the plate.
- 5. Select "GeneScan" as the application type.
- 6. Select "96-Well" as plate type, and click "Finish".

| <b>Parameter</b>    | <b>Settings</b>                   |
|---------------------|-----------------------------------|
| Sample Name         | Enter name for the matrix samples |
| <b>Dyes</b>         | $\left( \right)$                  |
| Color Info          | Ladder or sample                  |
| <b>Project Name</b> | e.g., 3100 Project1               |
| Dye Set             | G5                                |
| <b>Run Module</b>   | 3kV 10s 500bp*                    |
| Analysis Module 1   | DefaultAnalysis.gsp               |

Table 19. Settings in Plate Editor

\* See Table 18, "Run Module 3kV\_10s\_500bp for the ABI PRSIM 3100-*Avant*/3100 Genetic Analyzer".

- 7. Complete the table in the Plate Editor and click "OK".
- 8. Click the column header to highlight the entire column and select "Fill Down" from the Edit menu to apply the information to the selected samples.
- 9. Link the reaction plate on the autosampler tray to the created plate ID and start the run.
- 10. When the run is complete, view the data as Color Data in the Array View of the 3100 Data Collection Software or as Analyzed Sample Files under D:/AppliedBio/3100/DataExtractor/ExtractRuns.

### Analysis parameters

Table 20 lists the recommended analysis parameters.

| <b>Parameter</b>             | <b>Settings</b>                       |
|------------------------------|---------------------------------------|
| Analysis Range               | <b>Start: 2000</b>                    |
|                              | Stop: 10,000                          |
| Data Processing              | <b>Baseline: Checked</b>              |
|                              | Multi-component: Checked              |
|                              | Smooth options: Light                 |
| <b>Peak Detection</b>        | Peak Amplitude Thresholds             |
|                              | $B:^*$ Y: <sup>*</sup>                |
|                              | $G: K^* R: K^*$                       |
|                              | $O:$ *                                |
|                              | Min. Peak Half Width: 2 pts           |
|                              | Polynomial Degree: 3                  |
|                              | Peak Window Size: 11 pts <sup>t</sup> |
| Size Call Range              | Min: 60                               |
|                              | Max: 550                              |
| Size Calling Method          | <b>Local Southern Method</b>          |
| <b>Split Peak Correction</b> | None                                  |

Table 20. Recommended analysis parameters for the ABI PRISM 3100- *Avant*/3100 Genetic Analyzer

\* The peak amplitude threshold (cutoff value) corresponds to the minimum peak height that will be detected by the GeneScan or GeneMapper *ID* Software. Thresholds are usually 50–200 RFU and should be determined individually by the laboratory. Recommendation: The minimal peak height should be three-times higher than the background noise of the baseline.

† Only the setting for Peak Window Size is different to defaults from Applied Biosystems for HID analysis.

Note: For information on the use of the recommended Template Files (as analysis parameters), refer to the appropriate Investigator Template Files User Guide (Genotyper, GeneMapper *ID*, or GeneMapper *ID-X*).

## Protocol: Electrophoresis Using the Applied Biosystems 3130/3130*xl* Genetic Analyzer

For detailed instructions on instrument setup, spectral calibration, or application of the ABI PRISM Data Collection Software version 3.0 and the GeneMapper *ID* Software, refer to the *Applied Biosystems 3130/3130*xl *Genetic Analyzers Getting Started Guide*.

The system with 4 capillaries is the Applied Biosystems 3130 Genetic Analyzer, and the system with 16 capillaries is the Applied Biosystems 3130*xl* Genetic Analyzer.

The virtual filter set Any5Dye is used for combined application of the 5 fluorescent labels 6-FAM, BTG, BTY, BTR, and BTO. This matrix standard is known as BT5.

The materials required for electrophoresis are given in Table 21.

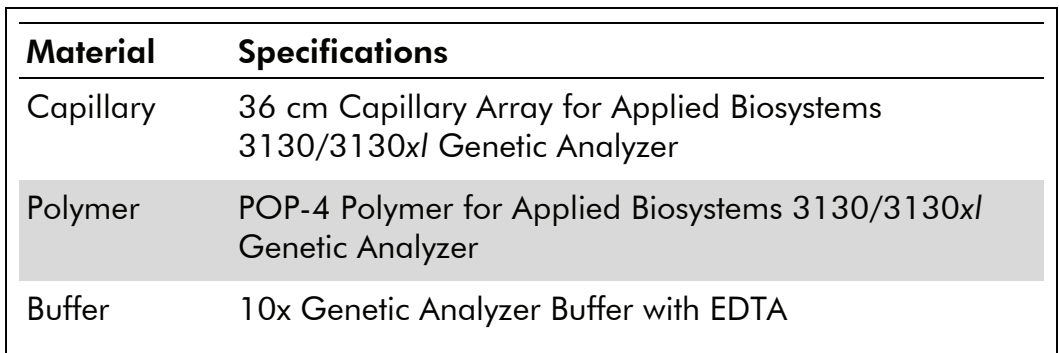

### Table 21. Materials needed for electrophoresis

### Spectral calibration/matrix generation

Before conducting DNA fragment size analysis, it is necessary to perform a spectral calibration with the 5 fluorescent labels 6-FAM, BTG, BTY, BTR, and BTO for each analyzer. The calibration procedure creates a matrix which is used to correct the overlapping of fluorescence emission spectra of the dyes.

Spectral calibration is comprised of the following steps:

- Preparing the spectral calibration standards
- **Loading the standards to the 96-well reaction plate (one sample per** capillary)
- Creating the instrument protocol for spectral calibration (Protocol Manager)
- Defining the plate composition in the plate editor (Plate Manager)
- **Performing a spectral calibration run and checking the matrix**

### Preparing the spectral calibration standards

Example for 4 capillaries (Applied Biosystems 3130 Genetic Analyzer)

1. Set up a mixture of formamide and Matrix Standard BT5 according to Table 22.

### Table 22. Setup of formamide and Matrix Standard BT5 mixture for 4 capillaries

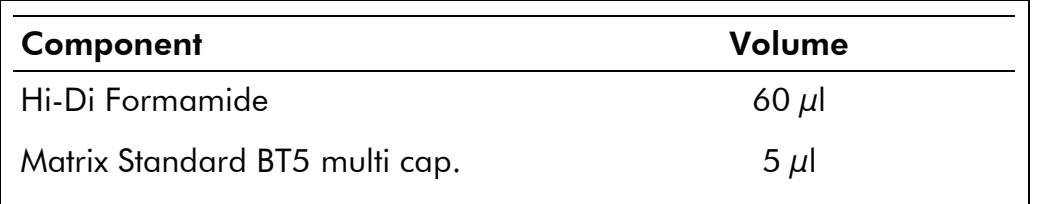

- 2. Load 12 µl of the mixture to 96-well plate, e.g., positions A1-D1.
- 3. Denature for 3 min at 95°C.
- 4. Snap freeze by placing the plate on ice for 3 min. Alternatively, the thermal cycler set to 4°C may be used to cool the plate.

### Example for 16 capillaries (Applied Biosystems 3130*xl* Genetic Analyzer)

1. Set up a mixture of formamide and Matrix Standard BT5 according to Table 23.

### Table 23. Setup of formamide and Matrix Standard BT5 mixture for 16 capillaries

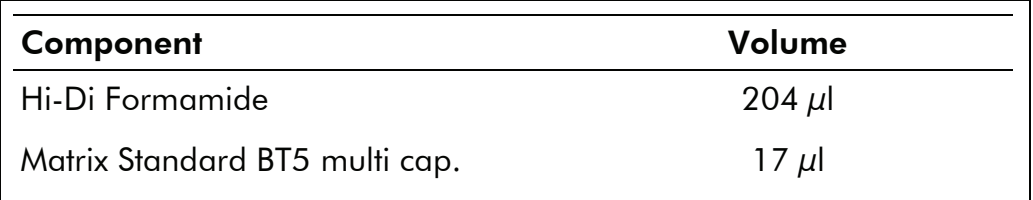

- 2. Load 12 µl of the mixture to 96-well plate, e.g., position A1-H1 and A2–H2.
- 3. Denature for 3 min at 95°C.
- 4. Snap freeze by placing the plate on ice for 3 min. Alternatively, the thermal cycler set to 4°C may be used to cool the plate.

Performing spectral calibration run

- 1. Place the 96-well plate on the autosampler tray.
- 2. In the Protocol Manager of the Data Collection Software, open the Instrument Protocol window.
- 3. Click "New" to open the Protocol Editor dialog box.
- 4. Complete the dialog box with the information in Table 24 and click "OK".

| <b>Protocol Editor</b> | <b>Settings</b>                  |
|------------------------|----------------------------------|
| Name                   | User (e.g., Spectral36 POP4 BT5) |
| <b>Type</b>            | <b>SPECTRAL</b>                  |
| Dye Set                | Any5Dye                          |
| Polymer                | User (e.g., POP4)*               |
| Array Length           | User (e.g., $36cm$ )*            |
| Chemistry              | Matrix Standard                  |
| Run Module             | Default (e.g., Spect36 POP4 1)*  |

Table 24. Instrument protocol for spectral calibration

\* Depends on the type of polymer and length of capillary used.

- 5. Click "New" in the Plate Manager of the Data Collection Software to open the New Plate Dialog box.
- 6. Enter information from Table 25 and click "OK". A new table in the Plate Editor opens automatically (Table 26).

Table 25. Plate Editor for spectral calibration (I)

| New plate dialog                    | <b>Settings</b>             |
|-------------------------------------|-----------------------------|
| Name                                | e.g., Spectral BT5 date     |
| Application                         | <b>Spectral Calibration</b> |
| Plate Type                          | 96-well                     |
| Owner Name/<br><b>Operator Name</b> |                             |

| <b>Parameter</b> | <b>Settings</b>                                                          |
|------------------|--------------------------------------------------------------------------|
| Sample Name      | Enter name for the matrix samples                                        |
| Priority         | e.g., $100$                                                              |
|                  | Instrument Protocol 1 Spectral36 POP4 BT5 (setting described previously) |

Table 26. Plate Editor for spectral calibration (II)

- 7. Click the column header to select the entire column, and select "Fill Down" from the Edit menu to apply the information to the selected samples. Confirm by clicking "OK".
- 8. Link the reaction plate on the autosampler tray with the created plate ID (position A or B) and start the run.

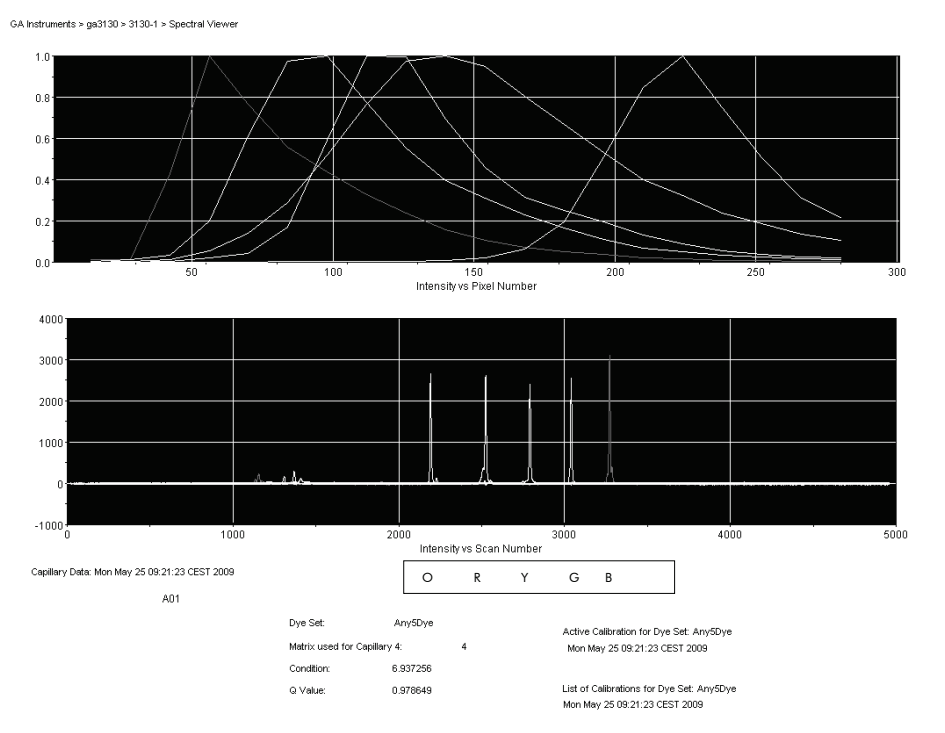

Electropherogram of spectral calibration with matrix standard BT5 on an Applied Biosystems 3130 Genetic Analyzer.

Checking the matrix

- 1. The quality value (Q value) of each capillary must be greater than 0.95 and the condition number range (C value) must be between 1 and 20.
- 2. Check for a flat baseline in the matrix samples. As shown in the figure on the previous page, there should be 5 peaks with peak heights of about 1000–5000 RFU in each matrix sample.

Note: The optimal range is 2000–4000 RFU.

- 3. Check the new matrix with the current samples. There should be no pull-up peaks between the dye panels (B, G, Y, R, O) with the new matrix.
- 4. If calibration failed, use the optimized values of the Matrix Standard BT5 and repeat the calibration run.
- 5. If all capillaries have passed the test, the last calibration file for the Dye Set Any5Dye is activated automatically in the Spectral Viewer. Rename the calibration file (e.g., BT5\_Date of calibration).

### Sample preparation

1. Set up a mixture of formamide and DNA size standard according to Table 27.

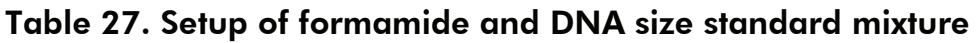

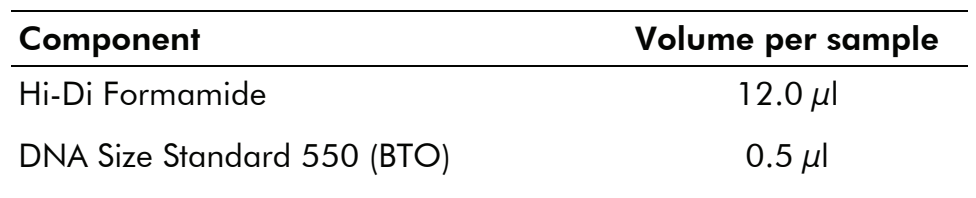

- 2. Aliquot 12 µl of the mixture to a tube for each sample to be analyzed.
- 3. Add 1 µl PCR product or allelic ladder (diluted, if necessary).
- 4. Denature for 3 min at 95°C.
- 5. Snap freeze by placing the plate on ice for 3 min. Alternatively, the thermal cycler set to 4°C may be used to cool the plate.
- 6. Load the samples on the tray.

Since injections take place simultaneously on all capillaries, 4 or 16 samples must be pipetted onto the plate of multi-capillary analyzers. If fewer samples are analyzed, the empty positions must be filled with 12  $\mu$ l Hi-Di Formamide.

To ensure a reliable allelic assignment on multi-capillary analyzers, several ladders should be run.

Room temperature may influence the performance of PCR products on multicapillary instruments, so that shoulder peaks or split peaks occur especially at low temperatures. Ensure ambient conditions are kept, as recommended by the instrument manufacturer.

### Setting up the Data Collection Software

1. Edit the Run Module once for the first run. In the Module Manager of the Data Collection Software, click "New" to open the Run Module Editor dialog box.

Note: Modify the Run Module Default settings from "HIDFragmentAnalysis36\_POP4\_1" to those shown in Table 28.

- 2. Modify the Injection Voltage to 3 kV and the Injection Time to 10 s (Table 28).
- 3. Click "Save As", enter a name for the new Run Module (e.g., 3kV\_10s\_500bp), and confirm by clicking "OK".
- 4. Click "Close" to exit the Run Module Editor.

| <b>Parameter</b>               | <b>Settings</b>  |
|--------------------------------|------------------|
| Oven Temperature (°C)          | Default          |
| Poly Fill Volume               | Default          |
| Current Stability (µA)         | Default          |
| Pre-Run Voltage (kV)           | Default          |
| Pre-Run Time (s)               | Default          |
| Injection Voltage (kV)         | 3.0              |
| Injection Time (s)             | $10*$            |
| <b>Voltage Number of Steps</b> | Default          |
| Voltage Step Interval          | Default          |
| Data Delay Time (s)            | Default          |
| Run Voltage (kV)               | Default          |
| Run Time (s)                   | $1560^{\dagger}$ |

Table 28. Run Module 3kV\_10s\_500bp for the Applied Biosystems 3130/3130*xl* Genetic Analyzer

\* Deviating from the standard settings, the injection time may range between 1 and 20 s depending on the type of sample. If samples with very high signal intensities are recorded, a shorter injection time may be selected. For samples with low DNA content, an injection time of up to 20 s may be necessary.

† The run time for Investigator HDplex was modified in order to be able to analyze fragments with lengths of up to 500 bp.

### Starting the run

- 1. Place the prepared 96-well plate on the autosampler tray.
- 2. Open the Protocol Manager of the Data Collection Software.
- 3. Click "New" in the Instrument Protocol window to open the Protocol Editor dialog box and enter the information in Table 29.
- 4. Click "OK" to exit the Protocol Editor.

| <b>Protocol Editor</b> | <b>Settings</b>      |
|------------------------|----------------------|
| Name                   | Run36 POP4 BT5 26min |
| Type                   | <b>REGULAR</b>       |
| Run Module             | 3kV_10s 500bp*       |
| Dye Set                | Any5Dye              |

Table 29. Settings in Instrument Protocol

\* See Table 28, "Run Module 3kV\_10s\_500bp for the Applied Biosystems 3130/3130*xl*  Genetic Analyzer".

- 5. Before each run, it is necessary to create a plate definition. In the Plate Manager of the Data Collection Software, click "New" to open the New Plate Dialog box.
- 6. Enter the information in Table 30.

Table 30. GeneMapper Plate Editor (I)

| <b>Settings</b>               |
|-------------------------------|
| e.g., Plate BT5 Date          |
| Select GeneMapper Application |
| 96-Well                       |
| $\cdot\cdot\cdot$             |
|                               |

- 7. Click "OK" and a new table in the Plate Editor opens automatically (Table 31).
- 8. Click the column header to select the entire column. Select "Fill Down" from the Edit menu to apply the information to all selected samples. Click "OK".
- 9. In the Run Scheduler, click "Find All", and select "Link" to link the reaction plate on the autosampler tray to the newly created plate record (position A or B).

| <b>Parameter</b>             | <b>Settings</b>                                    |  |  |
|------------------------------|----------------------------------------------------|--|--|
| Sample Name                  | Enter the name for the samples                     |  |  |
| Priority                     | e.g., 100 (Default)                                |  |  |
| Sample Type                  | Sample or Allelic Ladder                           |  |  |
| Size Standard                | e.g., SST-BTO $60-500bp$                           |  |  |
| Panel                        | e.g., HDplex Panels                                |  |  |
| <b>Analysis Method</b>       | e.g., Analysis HID 3130                            |  |  |
| Snp Set                      |                                                    |  |  |
| User-defined 1-3             |                                                    |  |  |
| Results Group 1              | (Select results group)                             |  |  |
| <b>Instrument Protocol 1</b> | Run36 POP4 BT5 26min (setting described<br>before) |  |  |

Table 31. GeneMapper Plate Editor (II)

- 10. Start the run.
- 11. During the run, view Error Status in the Event Log or examine the quality of the raw data for each capillary in the Capillaries Viewer or the Cap/Array Viewer.
- 12. View data as an overview in Run History or Cap/Array Viewer of the Data Collection Software.

Run data are saved in the Run Folder of the previously chosen Result Group.

### Analysis parameters/analysis method

Table 32 lists the recommended analysis parameters.

| <b>Parameter</b>         | <b>Settings</b>                                                                                                    |  |
|--------------------------|----------------------------------------------------------------------------------------------------|--|
| Peak Detection Algorithm | Advanced                                                                                                    |  |
| Ranges                   | Analysis: Partial Range<br>Start Point: 2000; Stop Point: 10,000<br>Sizing: All Sizes                                                                                                    |  |
| Smoothing and Baselining | Smoothing: Light<br>Baseline Window: 51 pts                                                                                                    |  |
| Size Calling Method      | Local Southern Method                                                                                                    |  |
| <b>Peak Detection</b>    | Peak Amplitude Thresholds<br>$B:^* Y:^*$<br>$G: K^* R^*$<br>$O:$ *<br>Min. Peak Half Width: 2 pts<br>Polynomial Degree: 3<br>Peak Window Size: 11 pts <sup>t</sup><br>Slope Thresholds: 0.0 |  |

Table 32. Recommended settings for the Applied Biosystems 3130/3130*xl* Genetic Analyzer

\* The peak amplitude threshold (cutoff value) corresponds to the minimum peak height that will be detected by the GeneMapper *ID* Software. The thresholds are usually 50–200 RFU and should be determined individually by the laboratory. Recommendation: The minimal peak height should be three-times higher than the background noise of the baseline.

† Only the setting for Peak Window Size is different to defaults from Applied Biosystems for HID analysis.

Note: For information on the use of the recommended Template Files (as analysis parameters), refer to the appropriate Investigator Template Files User Guide (Genotyper, GeneMapper *ID*, or GeneMapper *ID-X*).

## Protocol: Electrophoresis Using the Applied Biosystems 3500/3500xL Genetic Analyzer

For detailed instructions on instrument setup, spectral calibration, or application of the Applied Biosystems 3500 Series Data Collection Software version 1.0 and the GeneMapper *ID-X* Software version 1.2, refer to the *Applied Biosystems 3500/3500xL Genetic Analyzers User Guide*.

The system with 8 capillaries is the Applied Biosystems 3500 Genetic Analyzer and the system with 24 capillaries is the Applied Biosystems 3500xL Genetic Analyzer.

The virtual filter set AnyDye is used for combined application of the 5 fluorescent labels 6-FAM, BTG, BTY, BTR, and BTO. This matrix standard is known as BT5.

The materials required for electrophoresis are given in Table 33.

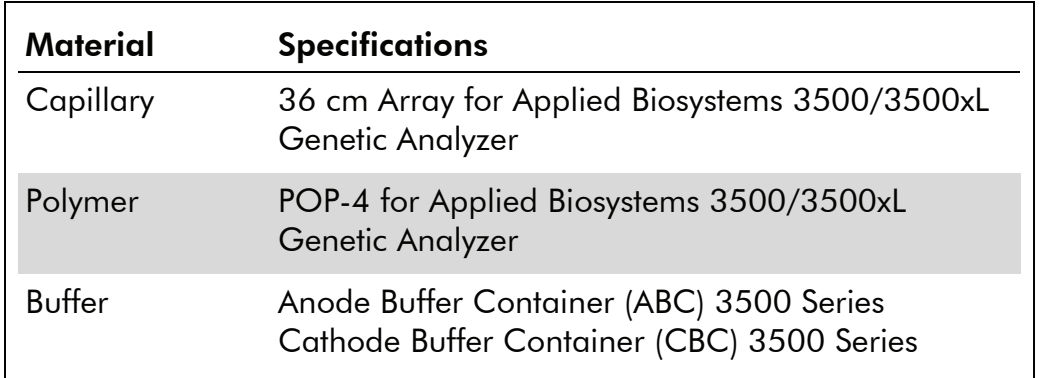

### Table 33. Materials required for electrophoresis

### Spectral calibration/matrix generation

Before conducting DNA fragment size analysis, it is necessary to perform a spectral calibration with the 5 fluorescent labels 6-FAM, BTG, BTY, BTR, and BTO for each analyzer (Table 34). The calibration procedure creates a matrix which is used to correct the overlapping of fluorescence emission spectra of the dyes.

**IMPORTANT:** Spectral calibration must be performed for each new capillary array.

Spectral calibration is comprised of the following steps:

- Preparation of the instrument
- **Preparation of dye set BT5**
- **Preparation of the standard calibration plate**
- Plate assembly and loading the plate in the instrument
- **Performing a spectral calibration run**
- $\blacksquare$  Checking the matrix

#### Preparation of the instrument

Before the spectral calibration process, ensure that the spatial calibration has been performed. This process is described in detail in the *Applied Biosystems 3500/3500xL Genetic Analyzers User Guide*.

#### Preparation of dye set BT5

Prior to the spectral calibration, a dye set for the Matrix Standard BT5 must be set up.

| Color      | Matrix standard |
|------------|-----------------|
| Blue(B)    | 6-FAM           |
| Green (G)  | <b>BTG</b>      |
| Yellow (Y) | <b>BTY</b>      |
| Red(R)     | <b>BTR</b>      |
| Orange (O) | <b>RTO</b>      |

Table 34. The 5 fluorescent labels of BT5

- 1. To create a new dye set, go to "Library" and select "Analyze", followed by "Dye Sets" and click "Create".
- 2. Enter a "Dye Set Name", e.g., BT5.
- 3. Select "Matrix Standard" as a chemistry and "AnyDye Template" as a dye set template.
- 4. Disable "Purple" in the field "Arrange Dyes". Ensure that all other colors are enabled.
- 5. Under "Calibration Peak Order" the colors need to be arranged as follows:  $5 - blue$ ,  $4 - green$ ,  $3 - yellow$ ,  $2 - red$ , and  $1 - orange$ .
- 6. Do not alter the "Parameter" settings.
- 7. Click "Save" to confirm the changes.

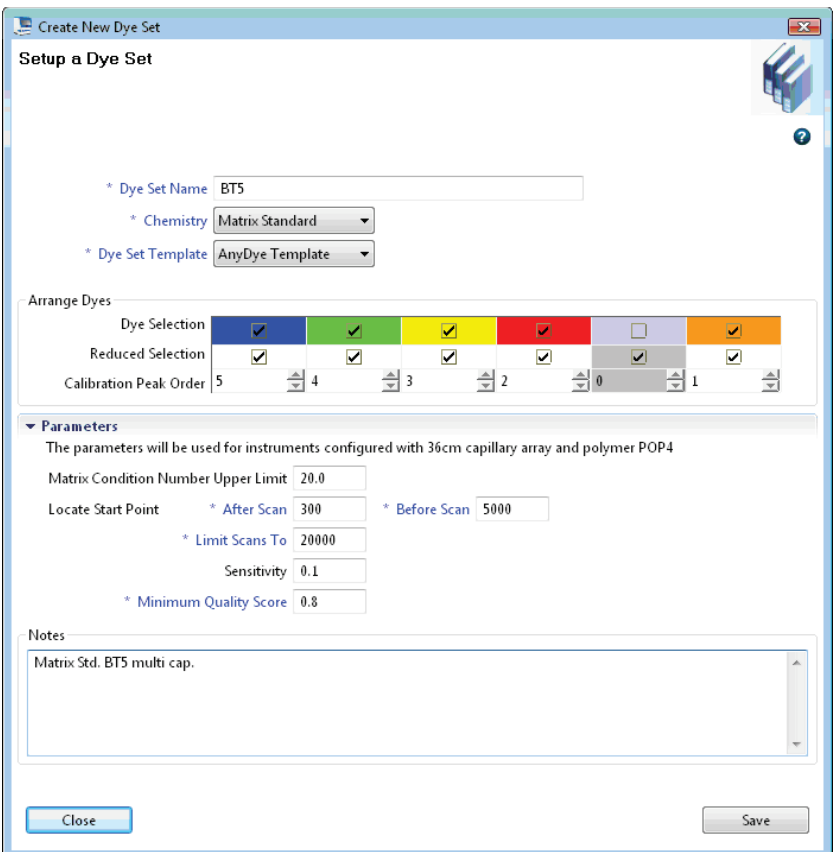

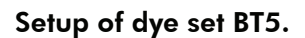

Preparation of the standard calibration plate

Example for 8 capillaries (Applied Biosystems 3500 Genetic Analyzer)

8. Set up a mixture of formamide and Matrix Standard BT5 according to Table 35.

Table 35. Setup of formamide and Matrix Standard BT5 mixture for 8 capillaries

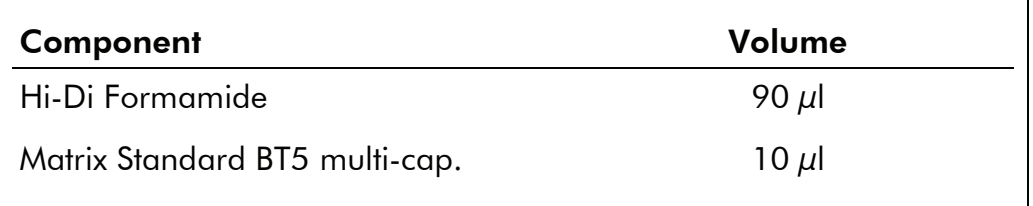

- 9. Load 10  $\mu$  of the mixture to a 96-well plate, e.g., positions A1–H1.
- 10. Denature for 3 min at 95°C.
- 11. Snap freeze by placing the plate on ice for 3 min.

Alternatively, the thermal cycler set to 4°C may be used to cool the plate.

### Example for 24 capillaries (Applied Biosystems 3500xL Genetic Analyzer)

1. Set up a mixture of formamide and Matrix Standard BT5 according to Table 36.

### Table 36. Setup of formamide and Matrix Standard BT5 mixture for 24 capillaries

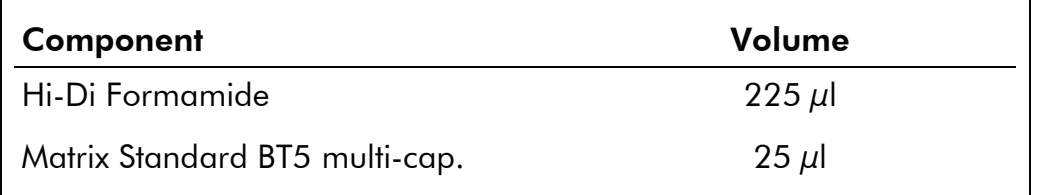

- 2. Load 10 µl of the mixture to a 96-well plate, e.g., positions A1-H1, A2–H2, and A3–H3.
- 3. Denature for 3 min at 95°C.
- 4. Snap freeze by placing the plate on ice for 3 min. Alternatively, the thermal cycler set to 4°C may be used to cool the plate.

### Plate assembly and loading the plate in the instrument

The necessary steps are described in detail in the *Applied Biosystems 3500/3500xL Genetic Analyzers User Guide*.

### Performing a spectral calibration run

Once the multiwell plates containing the spectral calibration mixture are placed in the autosampler tray, the spectral calibration process can be started.

- 5. To access the Spectral Calibration screen, select "Maintenance" on the Dashboard of the 3500 Series Data Collection software.
- 6. The number of wells in the spectral calibration plate and their location in the instrument must be specified.
- 7. Select "Matrix Standard" as a chemistry standard and "BT5" for dye set.
- 8. (Optional) Enable "Allow Borrowing".
- 9. Click "Start Run".

### Checking the matrix

Click a capillary in the table in order to display the results for each capillary (spectral data, Quality value, and Condition Number) below the run results table.

- The quality value (Q value) of each capillary must be greater than 0.8 and the number range (C value) must be between 1 and 20.
- Check the matrix samples for a flat baseline. As shown in the figure, there should be 5 peaks with peak heights of about 1000–5000 RFU for each matrix sample (**Note**: The optimal range is 2000–4000 RFU).

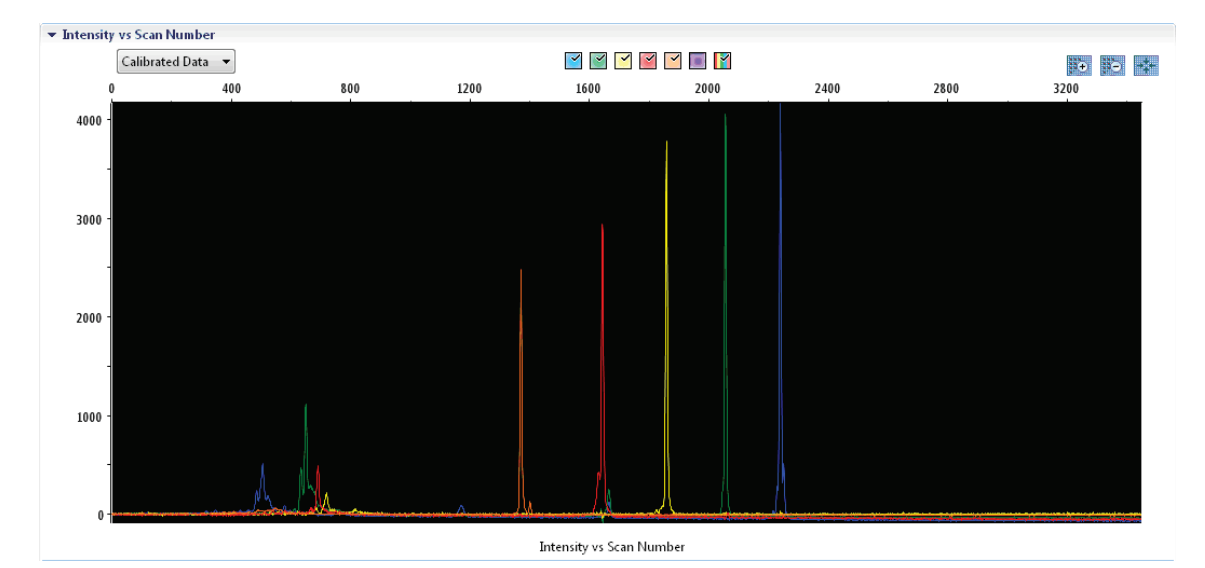

Electropherogram of spectral calibration of the matrix standard BT5 on an Applied Biosystems 3500 Genetic Analyzer.

When a spectral calibration is successfully completed, the "Overall" row displays green results. If the "Overall" row displays red results, refer to the "spectral calibration troubleshooting" section of the *Applied Biosystems 3500/3500xL Genetic Analyzers User Guide*.

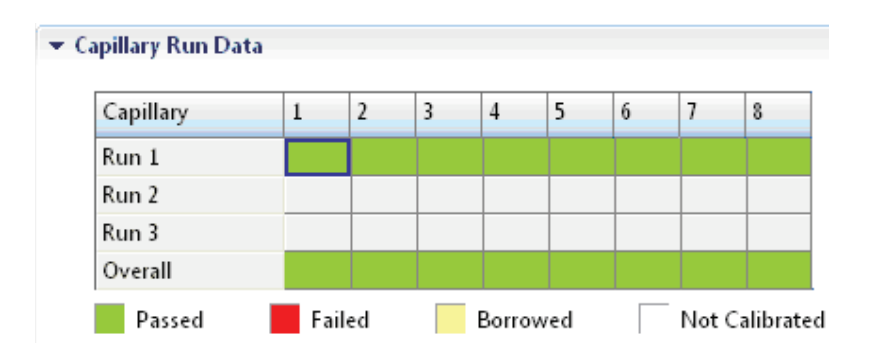

Example of successful spectral calibration of the matrix standard BT5 for all capillaries with an Applied Biosystems 3500 Genetic Analyzer.

For each capillary, select and display the spectral and raw data. Check that the data meet the following criteria:

- The order of the peaks in the spectral profile from left to right read orangered-yellow-green-blue
- $\blacksquare$  No extraneous peaks appear in the raw data profile
- **Peak morphology in the spectral profile shows no gross overlaps, dips, or** other irregularities. Separate and distinct peaks should be visible

If the data for all capillaries meet the criteria above, click "Accept Results". If any capillary data does not meet the criteria above, click "Reject Results", and refer to the "spectral calibration troubleshooting" section of the *Applied Biosystems 3500/3500xL Genetic Analyzers User Guide*.

### Sample preparation

1. Set up a mixture of formamide and DNA size standard according to Table 37.

### Table 37. Setup of formamide and DNA size standard mixture

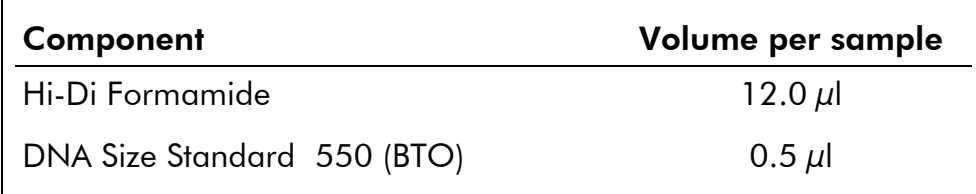

- 2. Aliquot 12  $\mu$  of the mixture to a tube for each sample to be analyzed.
- 3. Add 1 µl PCR product or allelic ladder (diluted, if necessary).
- 4. Denature for 3 min at 95°C.
- 5. Snap freeze by placing the plate on ice for 3 min. Alternatively, the thermal cycler set to 4°C may be used to cool the plate.
- 6. Load the samples on the tray.

Since injections take place simultaneously on all capillaries, 8 or 24 samples must be pipetted onto the plate of multi-capillary analyzers. If fewer samples are analyzed, the empty positions must be filled with  $12 \mu$ l Hi-Di Formamide. To ensure a reliable allelic assignment on multi-capillary analyzers, inject one allelic ladder for each set of 24 samples:

- 8-capillary instruments: One allelic ladder per 3 injections
- 24-capillary instruments: One allelic ladder per 1 injection

Room temperature may influence the performance of PCR products on multicapillary instruments, so that shoulder peaks or split peaks occur, especially at low temperatures. Ensure ambient conditions are kept, as recommended by the instrument manufacturer.

### Setting up a run

If you are using the Investigator HDplex Kit for the first time on an Applied Biosystems 3500 Genetic Analyzer, you will first need to set up a number of protocols:

- Instrument Protocol
- Size Standard
- **QC** Protocol
- **Nassay**

All protocols can be set up via the Dashboard of the 3500 Series Data Collection software.

- 1. To set up the Instrument Protocol, go to "Library" and select "Analyze", followed by "Instrument Protocols" and click "Create". Note: Please modify the Run Module Default settings from "HID36 POP4" as shown in Table 38.
- 2. The parameters in Table 38 must be entered or selected.

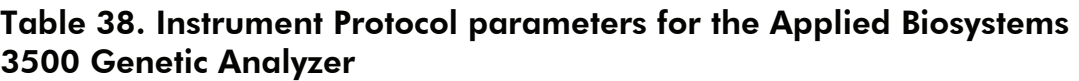

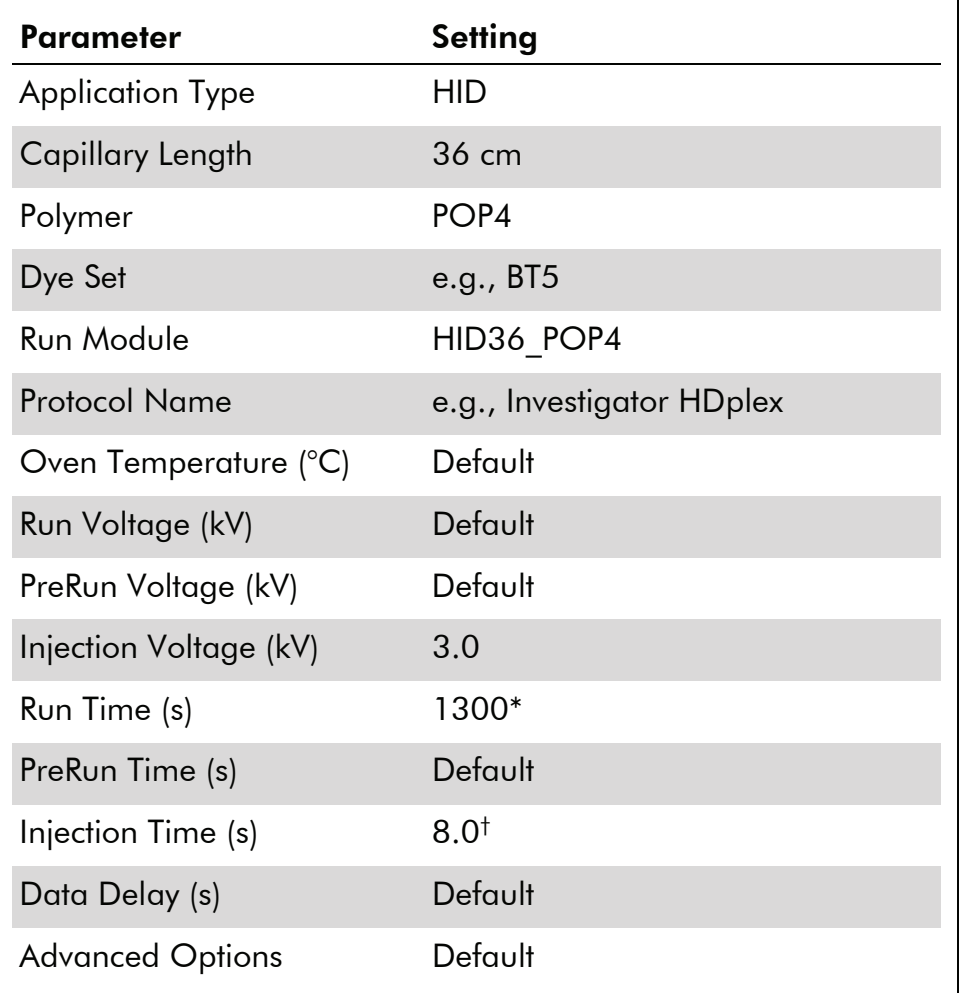

\* Deviating from the standard settings, the injection time may range between 1 and 20 s depending on the type of sample. If samples with very high signal intensities are recorded, a shorter injection time may be selected. For samples with low DNA content, an injection time of up to 20 s may be necessary.

- 3. Click "Save" to confirm the changes.
- 4. To set up the Size Standard, go to "Library", select "Analyze", followed by "Size Standards", and click "Create".
- 5. The parameters in Table 39 must be entered or selected.

The DNA Size Standard 550 (BTO) should be used with the following lengths of fragments: 60, 80, 90, 100, 120, 140, 160, 180, 200, 220, 240, 250, 260, 280, 300, 320, 340, 360, 380, 400, 425, 450, 475, 500, 525, and 550 bp.

#### Table 39. Size standard parameters

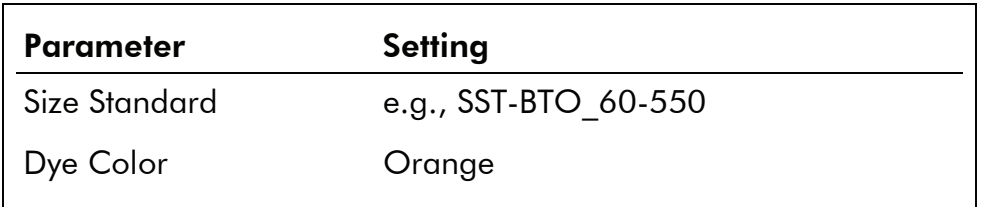

- 6. Click "Save" to confirm the changes.
- 7. To set up the QC Protocol, go to "Library" and select "Analyze", followed by "QC Protocols", and click "Create".
- 8. The parameters in Table 40 must be entered or selected.

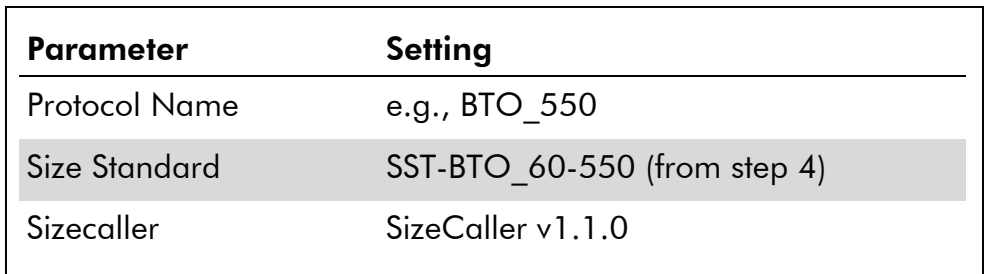

#### Table 40. QC Protocol parameters

9. Go to "Analysis Settings", followed by "Peak Amplitude Threshold" and disable "Purple". Ensure that all other colors are enabled.

Check the recommended analysis settings in Table 43. All other settings should remain as "Default".

- 10. Click "Save" to confirm the changes.
- 11. To set up an Assay, go to "Library" and select "Manage", followed by "Assays", and click "Create".
- 12. To analyze Investigator HDplex fragments, the parameters in Table 41 must be selected.

#### Table 41. Assay parameters

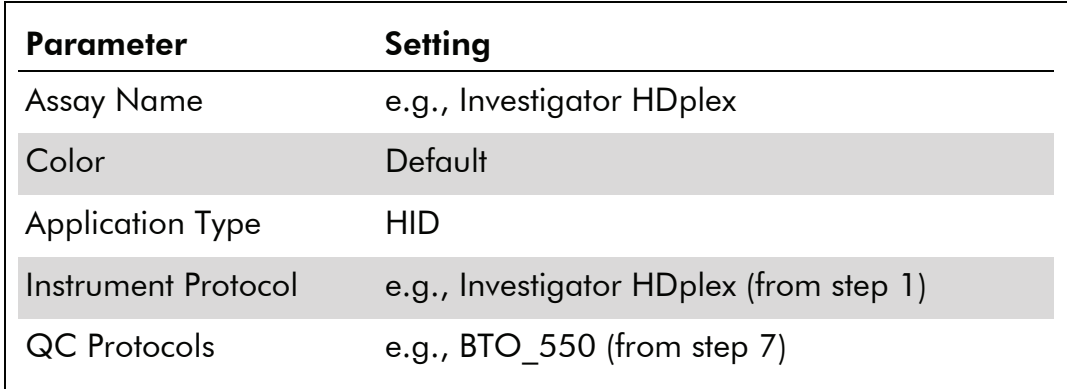

### 13. Click "Save" to confirm the changes.

#### Starting the run

- 1. In the Dashboard, click "Create New Plate".
- 2. Go to "Define Plate Properties" and select "Plate Details". Select or enter the parameters in Table 42.

### Table 42. Plate properties

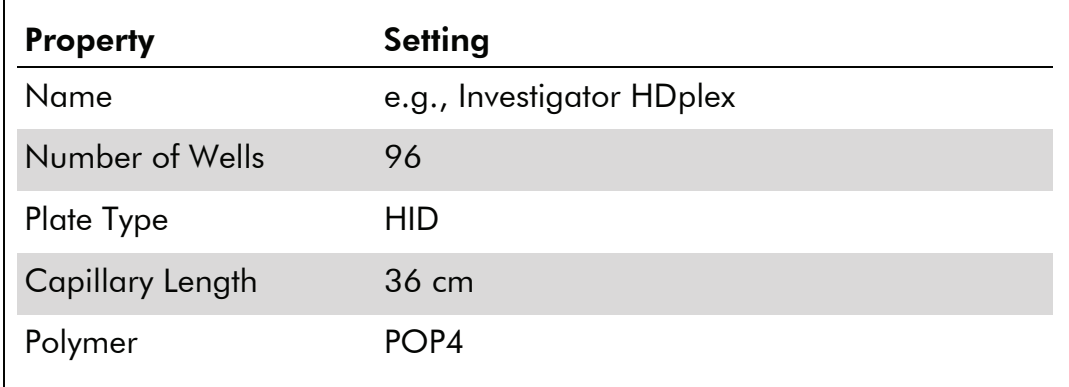

- 3. Click "Assign Plate Contents" to confirm the changes.
- 4. Enter the designated sample name in each well containing a sample or allelic ladder. This will identify the well positions of each sample for the data collection and processing.
- 5. Choose the correct Assay for the analysis. If you followed the steps under "Setting up the Run", this would be Investigator HDplex from step 11. All named wells on the plate must have an assigned assay.
- 6. Select the wells for which to specify an assay. Check the box next to the assay name to assign it to the selected wells.
- 7. (Optional) Repeat for file name conventions and results group.
- 8. If not already done, load the assembled plate to the instrument and close the instrument door to re-initialize the instrument. Then, click "Link Plate for Run". In the next screen, enter the desired Run Name and click "Start Run".

### Analysis parameters/analysis method

Table 43 lists the recommended analysis parameters in the worksheet Peak Detector.

| <b>Parameter</b>           | <b>Settings</b>                                                                                                    |  |
|----------------------------|----------------------------------------------------------------------------------------------------|--|
| Peak Detection Algorithm   | Advanced                                                                                                    |  |
| Ranges                     | Analysis: Partial Range<br>Start Point: 1000; Stop Point: 20,000<br>Sizing: All Sizes                                                                                                    |  |
| Smoothing and Baselining   | Smoothing: Light<br>Baseline Window: 51 pts                                                                                                    |  |
| <b>Size Calling Method</b> | <b>Local Southern Method</b>                                                                                                    |  |
| <b>Peak Detection</b>      | Peak Amplitude Thresholds<br>$B:^*$ Y: <sup>*</sup><br>$G: K^* R: K^*$<br>O:<br>Min. Peak Half Width: 2 pts<br>Polynomial Degree: 3<br>Peak Window Size: 11 pts <sup>t</sup><br>Slope Thresholds: 0.0 |  |

Table 43. Recommended settings for the Applied Biosystems 3500/3500xL

\* The peak amplitude threshold (cutoff value) corresponds to the minimum peak height that will be detected by the GeneMapper *ID-X* Software version 1.2. The thresholds are usually 50–200 RFU and should be determined individually by the laboratory. Recommendation: The minimal peak height should be three-times higher than the background noise of the baseline.

† Only the setting for Peak Window Size is different to defaults from Applied Biosystems for HID analysis.

## Protocol: Analysis

For general instructions on automatic sample analysis, refer to the appropriate User and/or Workflow Guides for Investigator IDproof Software, Investigator IDproof Mixture Software, GeneScan, GeneMapper *ID*, or GeneMapper *ID-X* Software.

Note: The red panel should be faded out.

Finding the exact lengths of the amplified products depends on the device type, the conditions of electrophoresis, as well as the DNA size standard used. Due to the complexity of some loci, determining the size should be based on evenly distributed references. The DNA Size Standard 550 (BTO) should be used with the following lengths of fragments: 60, 80, 90, 100, 120, 140, 160, 180, 200, 220, 240, 250, 260, 280, 300, 320, 340, 360, 380, 400, 425, 450, 475, 500, 525, and 550 bp.

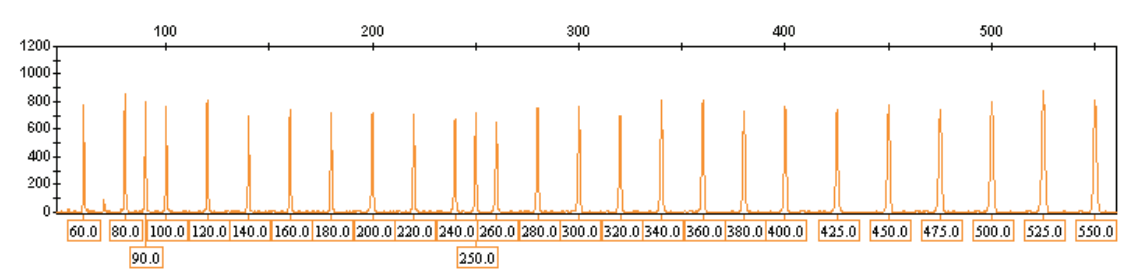

Figure 1. Electropherogram of the DNA Size Standard 550 (BTO), fragments with lengths in bp.

## Analysis software

Allele allocation should be carried out with suitable analysis software, e.g., QIAGEN Investigator IDproof or IDproof Mixture Software, or Genotyper, GeneMapper *ID*, or GeneMapper *ID-X* Software in combination with the Investigator Template Files available as a download from www.qiagen.com or on a CD-ROM (cat. no. 389900), see Table 44 and Table 45.

The recommended Investigator Template File for Genotyper Software is the HDplex.

| <b>File type</b>       | File name               |
|------------------------|-------------------------|
| Panels                 | <b>HDplex Panels</b>    |
| <b>BinSets</b>         | <b>HDplex Bins</b>      |
| Size standard          | SST-BTO 60-500bp        |
| <b>Analysis Method</b> | Analysis HID 310        |
|                        | Analysis HID 3130       |
|                        | Analysis HID 310 50rfu  |
|                        | Analysis HID 3130 50rfu |
| <b>Plot Settings</b>   | PlotsBT5 4dyes          |
| <b>Table Settings</b>  | Table for 2 alleles     |
|                        | Table for 10 alleles    |
|                        |                         |

Table 44. Recommended Investigator Template Files for GeneMapper *ID*

Panels and BinSets must always be used; other template files are optional.

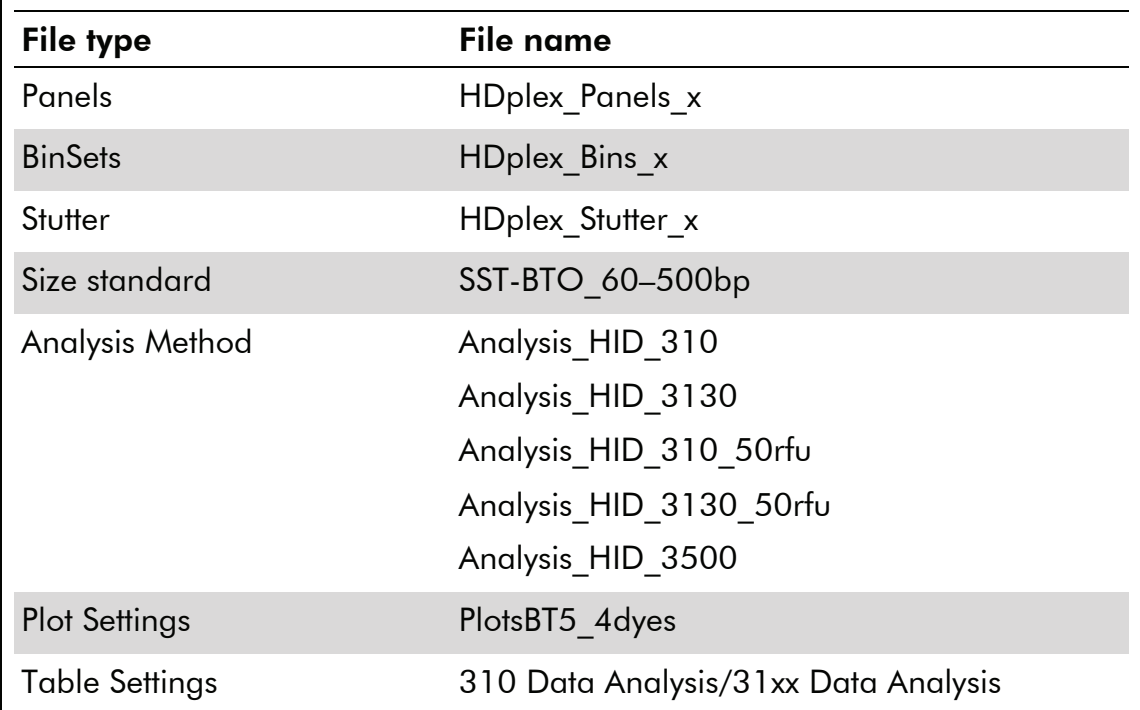

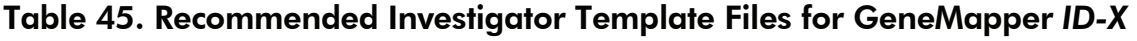

Panels and BinSets must always be used; other template files are optional.

### **Controls**

The alleles listed in Table 46 represent the Control 9948 (included in the Investigator HDplex Kit) and DNA from other commercially available standard cell lines.

| Locus       | <b>CCR</b><br>9948 | <b>CCR</b><br>9947A | <b>ATCC</b><br>K-562 | <b>CCR</b><br>3657 |
|-------------|--------------------|---------------------|----------------------|--------------------|
| Amelogenin  | X/Y                | X/X                 | X/X                  | X/Y                |
| D2S1360     | 22/25              | 23/24               | 20/28                | 22/23              |
| D3S1744     | 18/18              | 17/17               | 18/18                | 14/17              |
| D4S2366     | 9/14               | 11/13               | 13/13                | 9/14               |
| D5S2500     | 11/15              | 15/16               | 15/15                | 11/16              |
| D6S474      | 16/16              | 13/17               | 14/17                | 15/16              |
| D7S1517     | 20/22              | 19/25               | 21/24/25             | 24/25              |
| D8S1132     | 20/24              | 19/21               | 20/24                | 17/18              |
| D10S2325    | 8/14               | 9/10                | 7/13                 | 9/14               |
| D12S391     | 18/24              | 18/20               | 23/23                | 18/19              |
| D18S51      | 15/18              | 15/19               | 15/16                | 12/20              |
| D21S2055    | 19.1/26            | 19.1/26             | 28/35                | 19.1/25            |
| <b>SE33</b> | 23.2/26.2          | 19/29.2             | 26.2/28.2            | 22.2/27.2          |

Table 46. Allele assignment of the Investigator HDplex Kit

For further confirmation, the table above displays the alleles of the reference DNA purchased from Coriell Cell Repositories (CCR), as well as 3 reference DNAs purchased from CCR and ATCC up to the standard of Szibor et al. (2003).

## Alleles

Table 47 shows the alleles of the allelic ladder. All analyses have been performed using an Applied Biosystems 3500 Genetic Analyzer with POP-4 polymer (Figure 2 and Figure 3). Different analysis instruments, DNA size standards, or polymers may result in different fragment lengths. In addition, a visual alignment with the allelic ladder is recommended.

### Scaling

- Horizontal: 70-480 bp
- **Now Yertical: Depending on signal intensity**

| Locus       | Dye label  | Repeat numbers of allelic ladder                                                                                                    |
|-------------|------------|----------------------------------------------------------------------------------------------------|
| Amelogenin  | 6-FAM      | X, Y                                                                                                    |
| D7S1517     | 6-FAM      | 16, 17, 18, 19, 20, 21, 22, 23, 24, 25, 26,<br>27, 28                                                                                                    |
| D3S1744     | 6-FAM      | 13, 14, 15, 16, 17, 18, 19, 20, 21                                                                                                    |
| D12S391     | 6-FAM      | 15, 16, 17, 18, 19, 20, 21, 22, 23, 24, 25,<br>26                                                                                                    |
| D2S1360     | 6-FAM      | 19, 20, 21, 22, 23, 24, 26, 27, 28, 29, 30,<br>31, 32                                                                                                    |
| D6S474      | 6-FAM      | 13, 14, 15, 16, 17, 18, 19                                                                                                    |
| D4S2366     | 6-FAM      | 9, 10, 11, 11.2, 12, 13, 14, 15                                                                                                    |
| D8S1132     | <b>BTG</b> | 12.1, 13.1, 14.1, 15, 16, 17, 18, 19, 20, 21,<br>22, 23, 24, 25, 26, 27                                                                                                    |
| D5S2500     | <b>BTG</b> | 9, 10, 11, 12, 13, 14, 15, 16, 17, 18                                                                                                    |
| D18S51      | <b>BTG</b> | 8, 9, 10, 10.2, 11, 12, 13, 14, 15, 16, 17,<br>17.2, 18, 18.2, 19, 20, 21, 21.2, 22, 23, 24,<br>25, 26, 27, 28                                                                                                    |
| D21S2055    | <b>BTG</b> | 16.1, 17.1, 18.1, 19.1, 20.1, 21.1, 22.1, 23,<br>24, 25, 26, 27, 28, 29, 30, 31, 32, 33, 34,<br>35, 36, 37, 39                                                                                                    |
| D10S2325    | <b>BTY</b> | 6, 7, 8, 9, 10, 11, 11.2, 12, 13, 14, 15, 17,<br>19                                                                                                    |
| <b>SE33</b> | <b>BTY</b> | 6.3, 7.3, 8, 9, 10, 10.2, 11, 12, 13, 13.2,<br>14, 15, 15.2, 16*, 17, 18, 18.2, 19, 19.2,<br>20, 20.2, 21, 21.2, 22.2, 23.2, 24.2, 25,<br>25.2, 26.2, 27.2*, 28.2, 29.2, 30.2, 31.2,<br>32, 32.2, 33, 33.2, 34, 34.2, 35, 35.2, 36,<br>36.2, 37, 38, 49 |

Table 47. Allelic ladder fragments included in the Investigator HDplex Kit

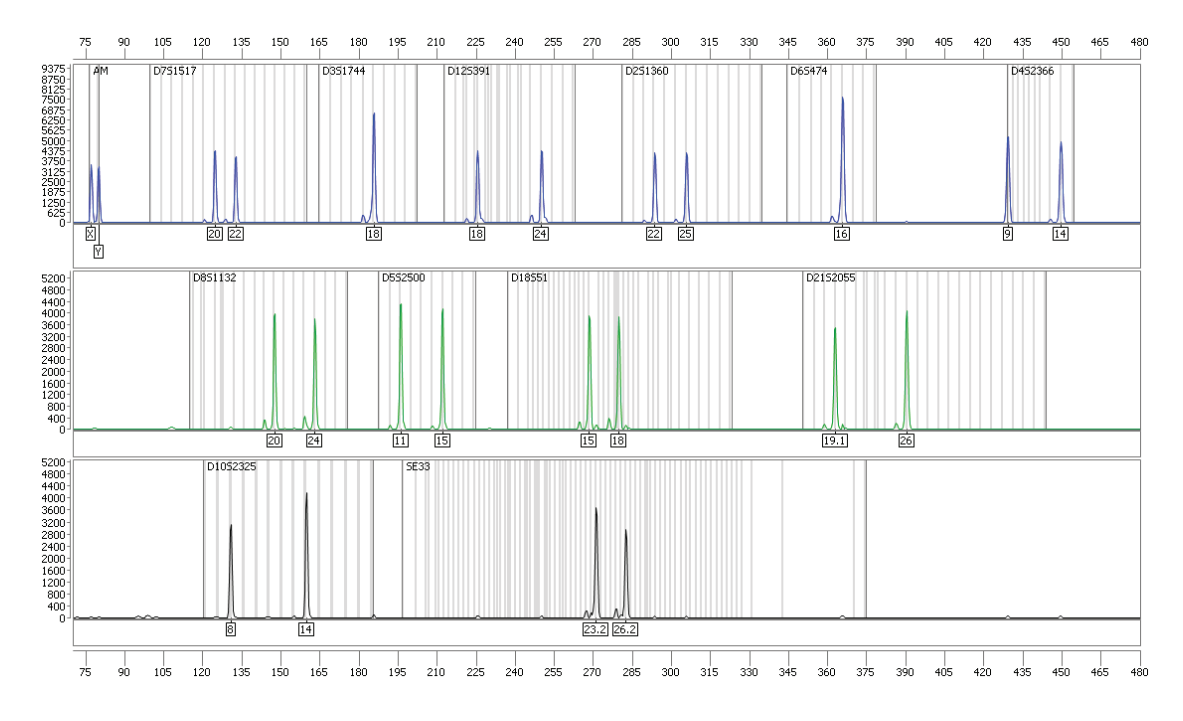

Figure 2. Electropherogram of the Investigator HDplex Kit using 500 pg Control DNA 9948. Analysis was performed on an Applied Biosystems 3500 Genetic Analyzer. Allele assignment was performed using Investigator IDproof Software.

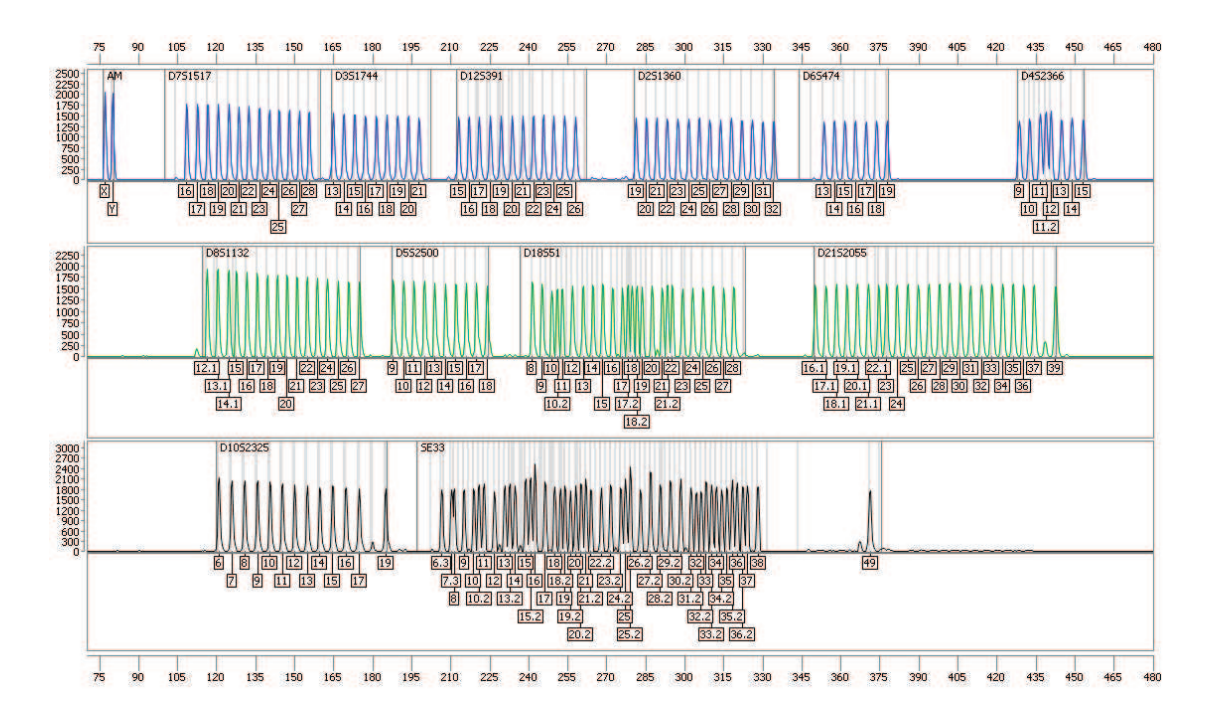

Figure 3. Electropherogram of the allelic ladder HDplex analyzed on an Applied Biosystems 3500 Genetic Analyzer. Allele assignment was performed using Investigator IDproof Software.

## Interpretation of Results

Post-PCR analysis and automatic allele assignment with suitable analysis software ensure a precise and reliable discrimination of alleles.

### General procedure for the analysis

- 1. Check the DNA size standard.
- 2. Check the allelic ladder.
- 3. Check the positive control.
- 4. Check the negative control.
- 5. Analyze and interpret the sample data.

### Pull-up peaks

Pull-up peaks may occur if peak heights are outside the linear detection range (see "Troubleshooting Guide", page 57), or if an incorrect matrix was applied. They appear at positions of specific peaks in other color channels, typically with lower signal intensities. Peak heights should not exceed 3000 RFU in order to prevent pull-up peaks.

### Stutter peaks

The occurrence of stutter peaks depends on the sequence of the repeat structure and the number of alleles. n –4 peaks are caused by a loss of a repeat unit during amplification of tetranucleotide STR motifs, caused by slippage effects of the *Taq* DNA Polymerase. These peaks should be interpreted using the Investigator Template Files for Genotyper, GeneMapper *ID*, and GeneMapper *ID-X* Software.

### Template-independent addition of nucleotides

Because of its terminal transferase activity, the *Taq* DNA Polymerase may cause incomplete adenylation at the 3'-end of the amplified DNA fragments. The artifact peak is one base shorter than expected (–1 peaks). All primers included in the Investigator HDplex Kit are designed to minimize these artifacts. Artifact formation is further reduced by the final extension step of the PCR protocol at 68°C for 60 minutes. Peak height of the artifact correlates with the amount of DNA. Laboratories should define their own limits for analysis of the peaks.

### **Artifacts**

Room temperature may influence the performance of PCR products on multicapillary instruments, so that shoulder peaks or split peaks occur. If shoulder or split peaks appear, we recommend injecting the sample again.

## Troubleshooting Guide

This troubleshooting guide may be helpful in solving any problems that may arise. For more information, see also the Frequently Asked Questions page at our Technical Support Center: www.qiagen.com/FAQ/FAQList.aspx. The scientists in QIAGEN Technical Services are always happy to answer any questions you may have about either the information and protocols in this handbook or sample and assay technologies (for contact information, see back cover or visit www.qiagen.com).

### Comments and suggestions

#### Sample preparation

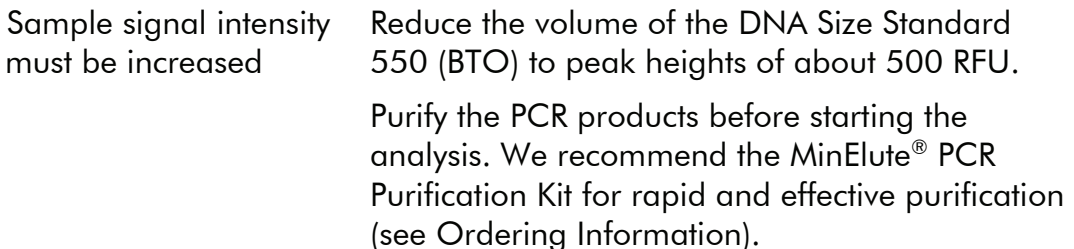

### Matrix/spectral calibration is not appropriate

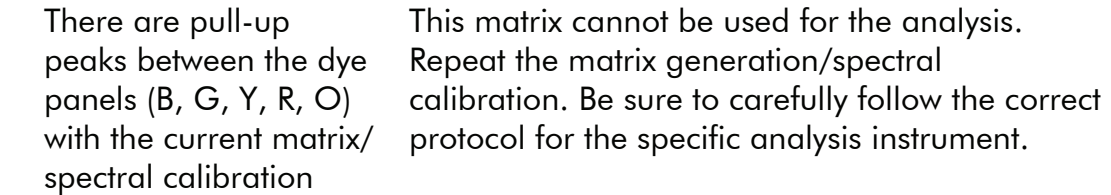

### Many peaks are labeled as off-ladder (OL) alleles in the samples

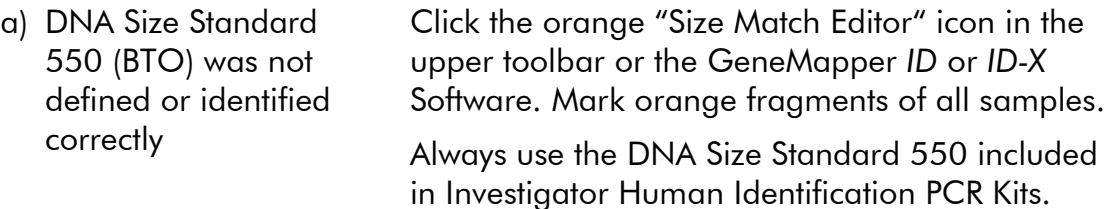

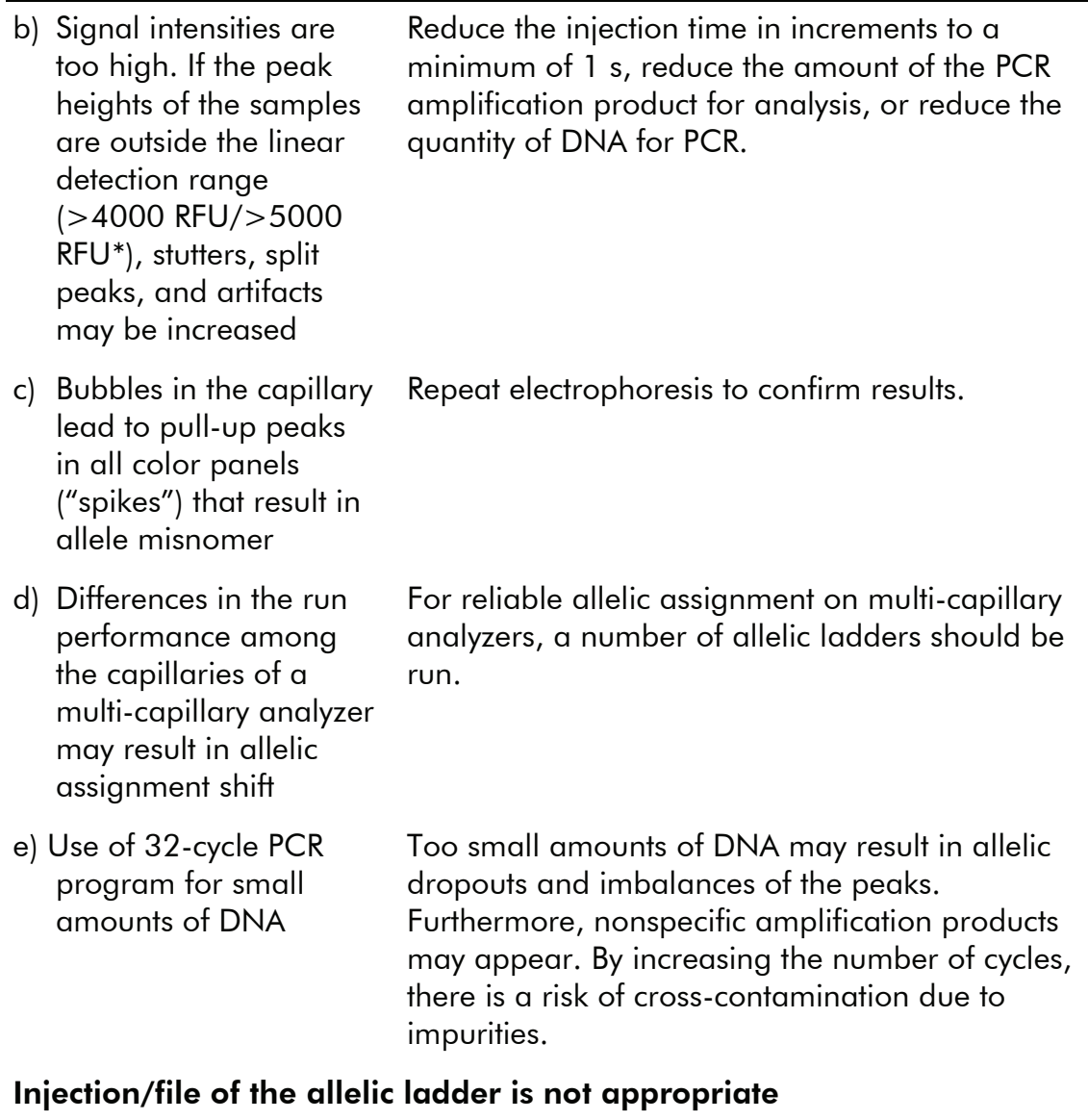

a) An additional signal can be identified as peak of the allelic ladder because of dysfunctions during the electrophoresis. If peaks of the allelic ladder are miscalled, the ladder cannot be used for the analysis

Use a different injection/file of the allelic ladder and check the data of the analyzed sizes from the Size Standard (in bp) of the allelic ladder.

Always use the DNA Size Standard 550 for Investigator Human Identification PCR Kits.

<sup>\* &</sup>gt;4000 RFU for the ABI PRISM 310 Genetic Analyzer; >5000 RFU for the ABI PRISM 3100 and Applied Biosystems 3130/3500 Genetic Analyzers.

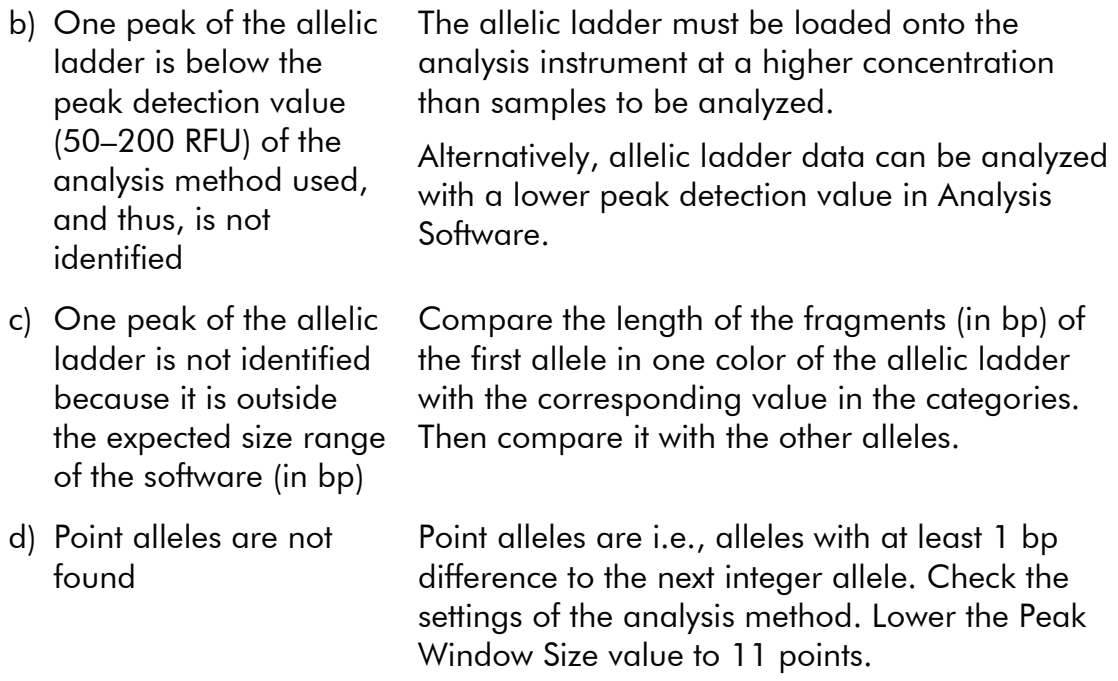

## References

QIAGEN maintains a large, up-to-date online database of scientific publications utilizing QIAGEN products. Comprehensive search options allow you to find the articles you need, either by a simple keyword search or by specifying the application, research area, title, etc.

For a complete list of references, visit the QIAGEN Reference Database online at www.qiagen.com/RefDB/search.asp or contact QIAGEN Technical Services or your local distributor.

### Cited references

Bär, W., et al. (1997) DNA Recommendations. Further report of the DNA commission of the ISFG regarding the use of short tandem repeat systems. Int. J. Legal Med. 110,175.

Szibor, R., et al. (2003) Cell line DNA typing in forensic genetics – the necessity of reliable standards. Forensic Sci. Int. 138, 37.

### References for nomenclature

The nomenclature for the STR loci is in accordance with the following literature:

- **D** D8S1132 and D12S391: Hering and Müller (2001)
- D4S2366 and D6S474: Becker et al. (2007)
- D10S2325: Wiegand et al. (1999)
- D7S1517: Wiegand and Klintschar (2002)

Becker, D., Vogelsang, D., and Brabetz, W. (2007) Population data on the seven short tandem repeat loci D4S2366, D6S474, D14S608, D19S246, D20S480, D21S226 and D22S689 in a German population. Int. J. Legal Med. 121, 81.

Hering, S. and Müller, E. (2001) New allele and mutational events in D12S391 and D8S1132: sequence data from an eastern German population. Forensic Sci. Int. 124, 187.

Wiegand, P., Lareu, M. V., and Schürenkamp, M. (1999) D18S535, D1S1656 and D10S2325: three efficient short tandem repeats for forensic genetics. Int. J. Legal. Med. 112, 360.

Wiegand, P. and Klintschar, M. (2002) Population genetic data, comparison of the repeat structure and mutation events of two short STRs. Int. J. Legal Med. 116, 258.

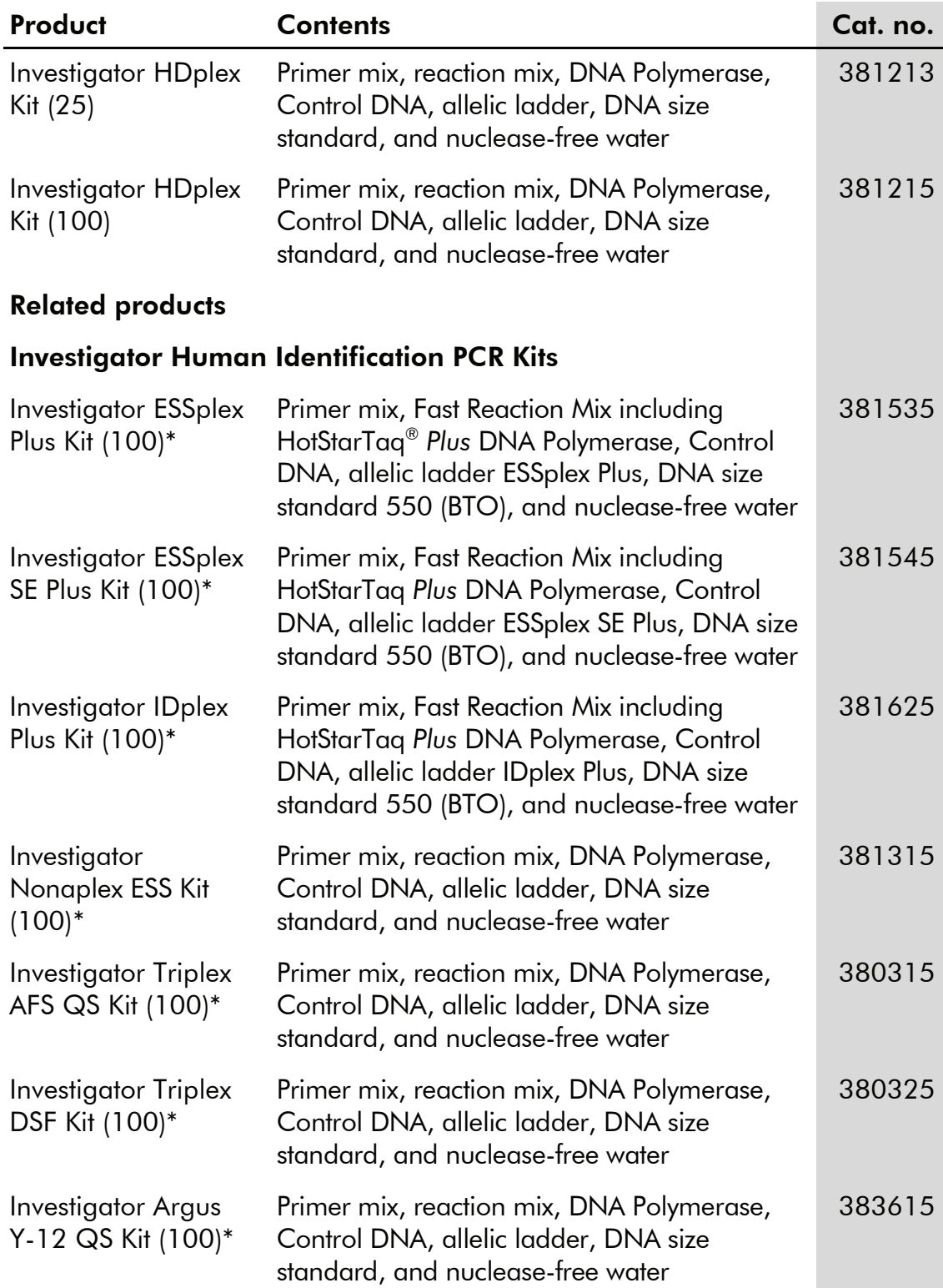

## Ordering Information

\* Larger kit sizes available; please inquire.

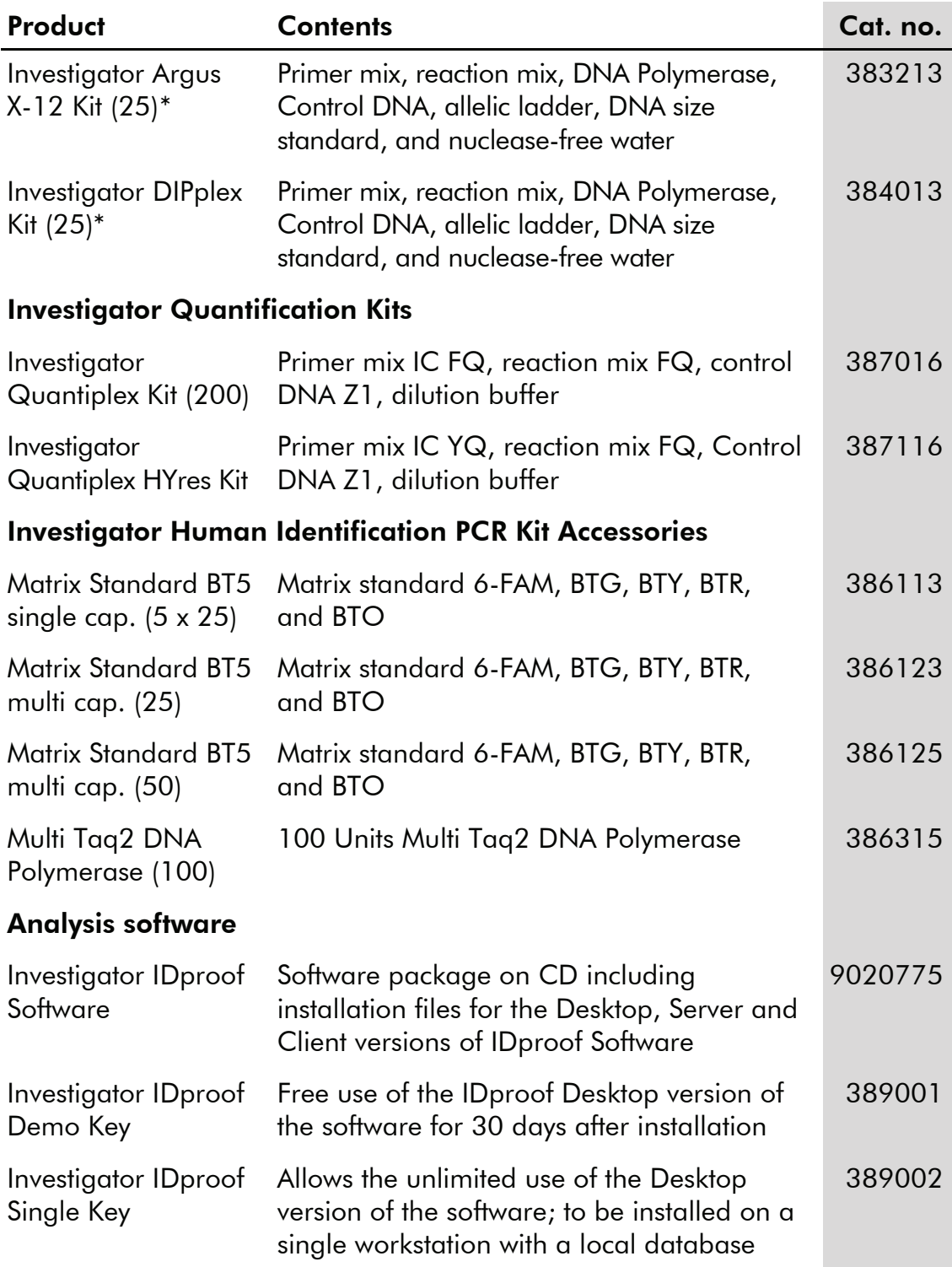

<sup>\*</sup> Larger kit sizes available; please inquire.

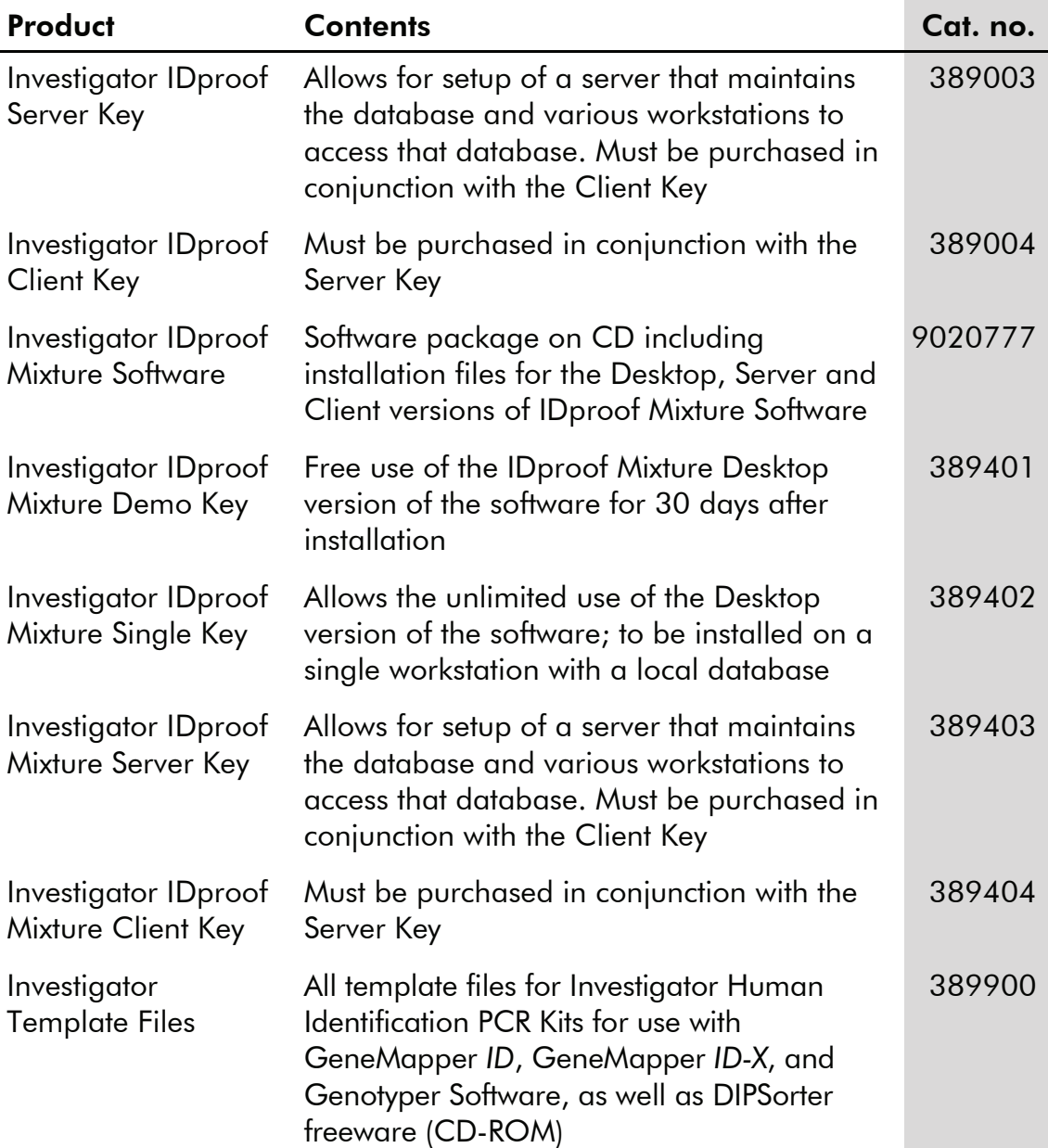

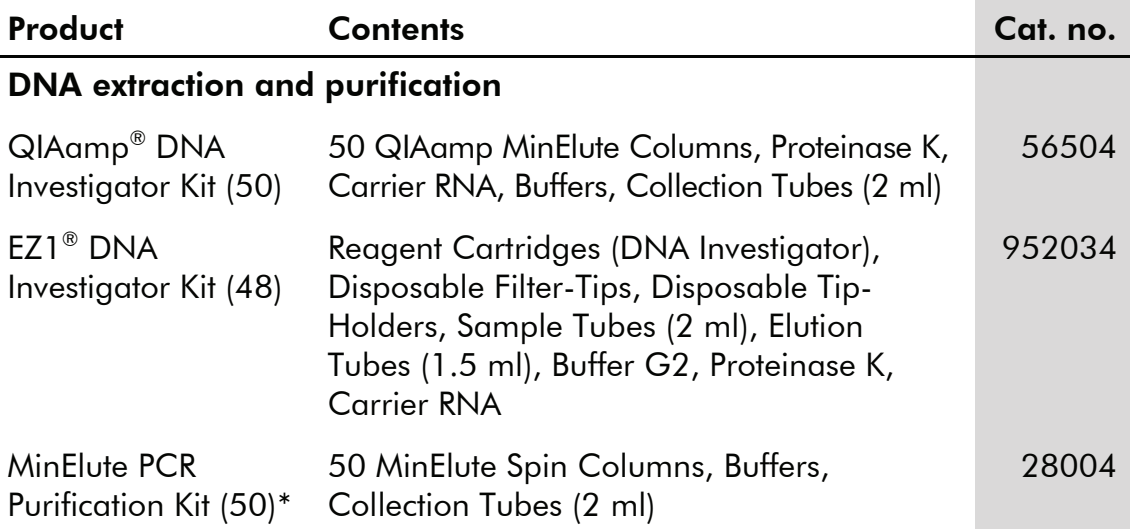

For up-to-date licensing information and product-specific disclaimers, see the respective QIAGEN kit handbook or user manual. QIAGEN kit handbooks and user manuals are available at www.qiagen.com or can be requested from QIAGEN Technical Services or your local distributor.

<sup>\*</sup> Larger kit sizes available; please inquire.

### **Notes**

### **Notes**

Trademarks: QIAGEN®, QIAamp®, EZ1®, HotStarTaq®, Investigator®, MinElute® (QIAGEN Group); 3500™, ABI PRISM®, Applied Biosystems®,<br>Avant™, GeneAmp®, GeneMapper®, GeneScan®, Genotyper®, 6-FAM™, POP-4™, Hi-Di™ (Applera Corpo document, even when not specifically marked as such, are not to be considered unprotected by law.

#### Limited License Agreement for the Investigator HDplex Kit

Use of this product signifies the agreement of any purchaser or user of the product to the following terms:

- 1. The product may be used solely in accordance with the protocols provided with the product and this handbook and for use with components contained in the kit only. QIAGEN grants no license under any of its intellectual property to use or incorporate the enclosed components of this kit with any components not included within this kit except as described in the protocols provided with the product, this handbook, and additional protocols available at www.qiagen.com. Some of these additional protocols have been provided by QIAGEN users for QIAGEN users. These protocols have not been thoroughly tested or optimized by QIAGEN. QIAGEN neither guarantees them nor warrants that they do not infringe the rights of third-parties.
- 2. Other than expressly stated licenses, QIAGEN makes no warranty that this kit and/or its use(s) do not infringe the rights of third-parties.
- 3. This kit and its components are licensed for one-time use and may not be reused, refurbished, or resold.
- 4. QIAGEN specifically disclaims any other licenses, expressed or implied other than those expressly stated.
- 5. The purchaser and user of the kit agree not to take or permit anyone else to take any steps that could lead to or facilitate any acts prohibited above. QIAGEN may enforce the prohibitions of this Limited License Agreement in any Court, and shall recover all its investigative and Court costs, including attorney fees, in any action to enforce this Limited License Agreement or any of its intellectual property rights relating to the kit and/or its components.

For updated license terms, see www.qiagen.com.

© 2010–2012 QIAGEN, all rights reserved.

#### www.qiagen.com

Australia · techservice-au@qiagen.com **Austria E** techservice-at@qiagen.com Belgium  $*$  techservice-bnl@qiagen.com Brazil · suportetecnico.brasil@qiagen.com Canada ■ techservice-ca@qiagen.com China  $\blacksquare$  techservice-cn@qiagen.com Denmark · techservice-nordic@qiagen.com Finland  $\blacksquare$  techservice-nordic@qiagen.com France  $\blacksquare$  techservice-fr@qiagen.com Germany  $\blacksquare$  techservice-de@qiagen.com Hong Kong · techservice-hk@qiagen.com India · techservice-india@qiagen.com Ireland · techservice-uk@qiagen.com Italy ■ techservice-it@qiagen.com Japan · techservice-jp@qiagen.com Korea (South) · techservice-kr@qiagen.com Luxembourg  $\blacksquare$  techservice-bnl@qiagen.com Mexico ■ techservice-mx@qiagen.com The Netherlands  $*$  techservice-bnl@qiagen.com Norway **e** techservice-nordic@qiagen.com Singapore  $\blacksquare$  techservice-sg@qiagen.com Sweden · techservice-nordic@qiagen.com Switzerland · techservice-ch@qiagen.com  $UK =$  techservice-uk@qiagen.com  $USA$  = techservice-us@qiagen.com

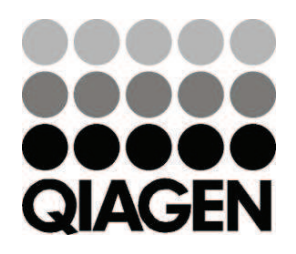

# 1070461 11/2012 Sample & Assay Technologies